# **Dell UltraSharp U2417H Sổ tay hướng dẫn sử dụng**

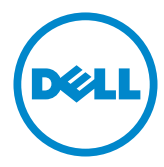

**Mẫu: U2417H Mẫu quy định: U2417Ht**

- **LƯU Ý:** LƯU Ý cho biết thông tin quan trọng giúp bạn sử dụng máy tính hiệu quả hơn.
- **CHÚ Ý: CHÚ Ý cho biết thiệt hại tiềm ẩn đối với phần cứng hoặc mất dữ liệu nếu bạn không thực hiện theo các hướng dẫn.**
- **CẢNH BÁO: CẢNH BÁO cho biết nguy cơ gây thiệt hại tài sản, tổn thương cơ thể hoặc gây tử vong.**

**Bản quyền © 2015-2017 Dell Inc. Bảo lưu mọi bản quyền.** Sản phẩm này được bảo vệ bởi luật bản quyền và luật sở hữu trí tuệ Hoa Kỳ và quốc tế.

Logo Dell™ và Dell là các thương hiệu của Dell Inc. tại Hoa Kỳ và/hoặc các cơ quan thẩm quyền khác. Mọi nhãn hiệu và tên khác được đề cập trong tài liệu này có thể là thương hiệu của các công ty sở hữu liên quan.

# **Mục lục**

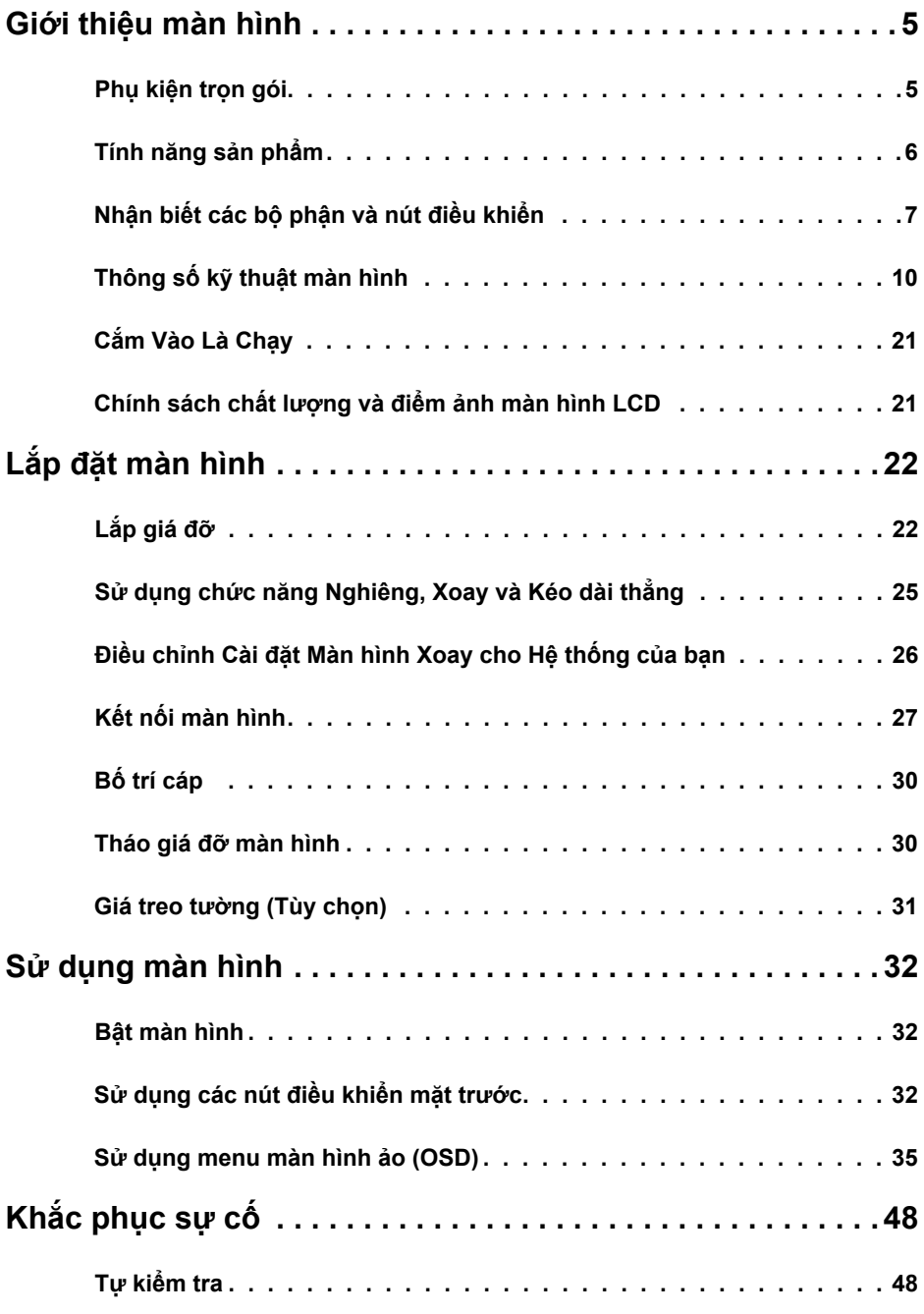

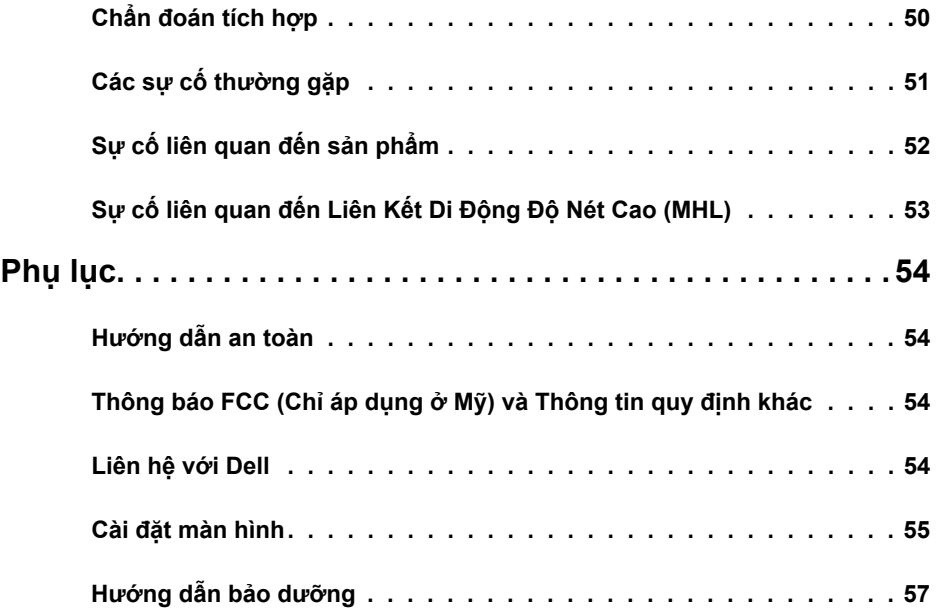

## <span id="page-4-0"></span>**Phụ kiện trọn gói**

Màn hình của bạn được gửi kèm các phụ kiện như liệt kê dưới đây. Đảm bảo bạn đã nhận tất cả các phụ kiện và liên hệ với Dell nếu thiếu bất kỳ phụ kiện nào.

L**ƯU Ý:** Một số phụ kiện có thể tùy chọn và không được gửi kèm màn hình của bạn. Một số tính năng hoặc phương tiện có thể không có sẵn ở một số quốc gia.

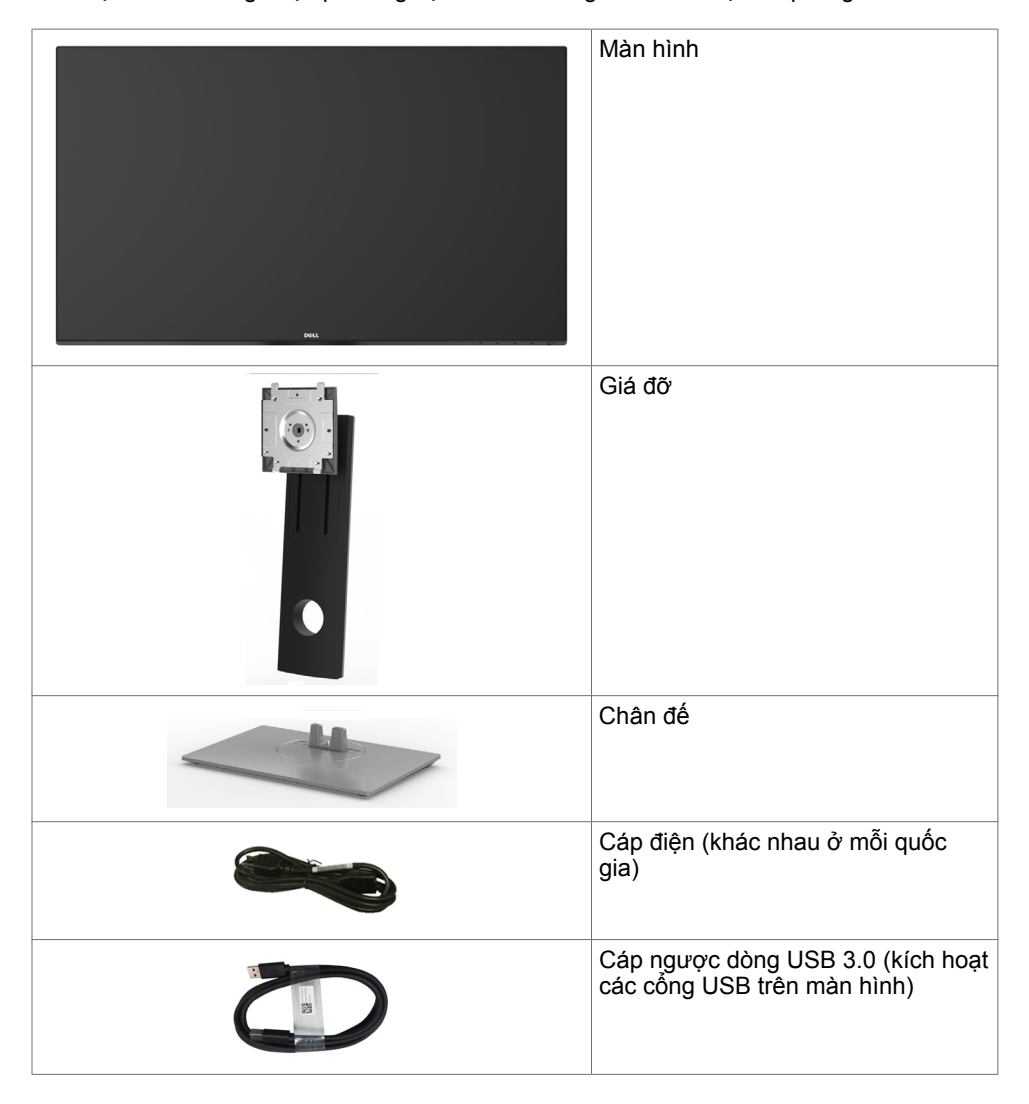

<span id="page-5-0"></span>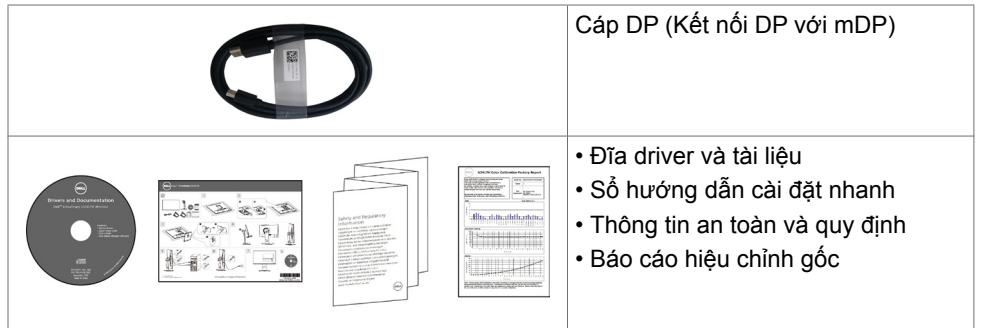

# **Tính năng sản phẩm**

Màn hình **Dell UltraSharp U2417H** có một màn hình tinh thể lỏng (LCD) tranzito màng mỏng (TFT) ma trận hoạt động và đèn nền LED. Các tính năng của màn hình bao gồm:

- Hiển thị vùng xem 60,47 cm (23,8 inch) (đo theo đường chéo). Độ phân giải 1920 x 1080 với khả năng hỗ trợ toàn màn hình cho độ phân giải thấp hơn.
- Các góc xem rộng với 99% màu sRGB.
- Có khả năng chỉnh nghiêng, xoay,quay và kéo dài thẳng.
- Giá đỡ rời và các lỗ lắp đặt 100mm theo Hiệp Hội Tiêu Chuẩn Điện Tử Video (VESA) cung cấp các giải pháp lắp đặt linh động.
- Mép vát siêu mỏng giúp giảm thiểu khoảng cách mép vát khi sử dụng nhiều màn hình, cho phép thiết lập dễ dàng hơn với trải nghiệm xem vô cùng tinh tế.
- Kết nối kỹ thuật số mở rộng với DP, mDP, HDMI/MHL và USB 3.0 giúp màn hình không bị lỗi thời.
- Tính năng Cắm Là Chạy (Plug and play) nếu đượcỗ trợ bởi hệ thống của bạn.
- Các điều chỉnh menu màn hình ảo (OSD) cho phép dễ dàng thiết lập và tối ưu hóa màn hình.
- Đĩa phần mềm và tài liệu hướng dẫn chứa một file thông tin (INF), File tương thích màu sắc hình ảnh (ICM), ứng dụng phần mềm Dell Display Manager (Quản lý màn hình Dell) và tài liệu về sản phẩm. Đã bao gồm cả phần mềm Quản lý màn hình Dell (nằm trong đĩa CD kèm theo màn hình).
- Khe khóa an toàn.
- Khả năng quản lý tài sản.
- Tuân thủ Energy Star.
- Tuân thủ EPEAT Gold.
- Tuân thủ RoHS.
- Màn hình không cần dùng BFR/PVC (loại trừ cáp).
- Thủy tinh không chứa asen và màn hình không chứa thủy ngân.
- Phần mềm Energy Gauge hiển thị mức điện năng mà màn hình đang tiêu thụ trong thời gian thực.
- Nguồn điện chờ 0,5 W khi ở chế độ chờ.
- Màn hình được chứng nhận TCO.

# <span id="page-6-0"></span>**Nhận biết các bộ phận và nút điều khiển**

## **Mặt trước**

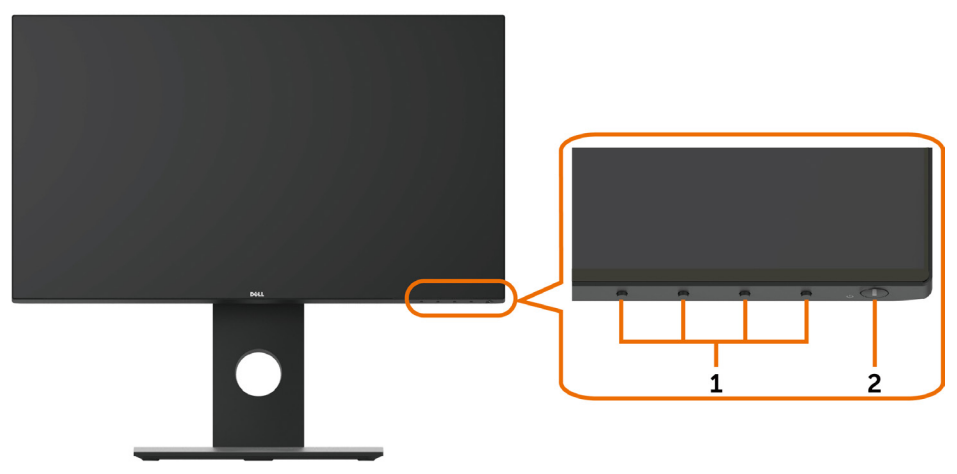

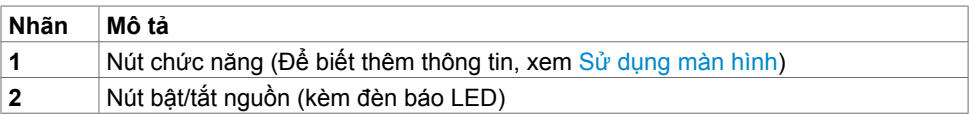

#### **Mặt sau**

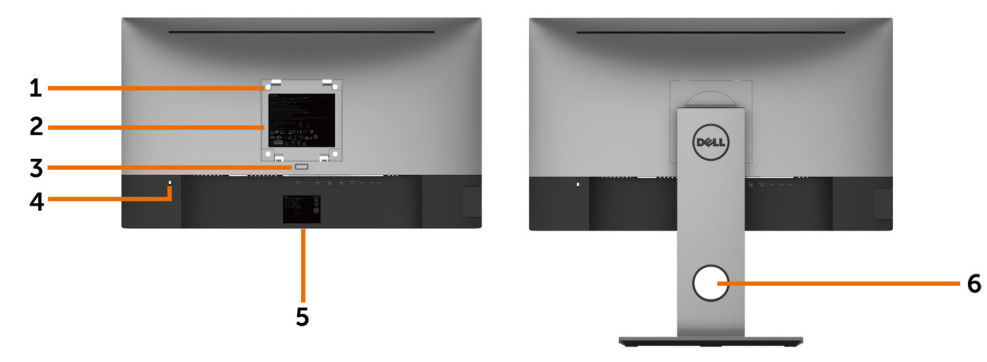

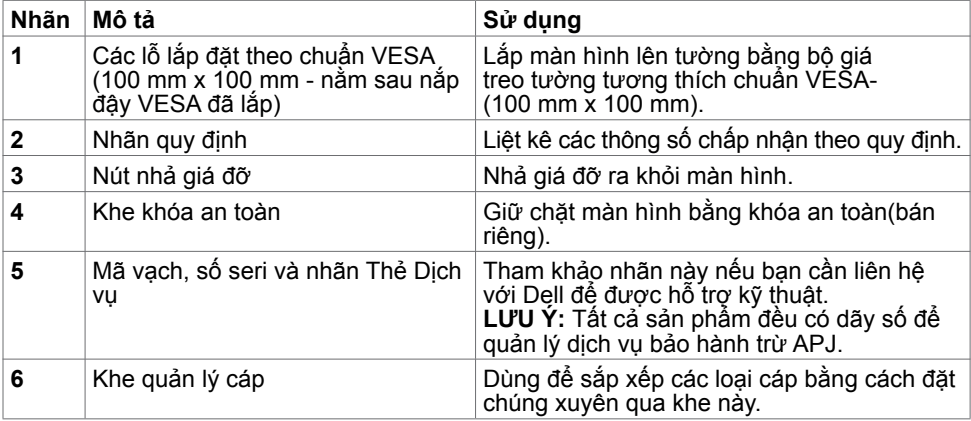

### **Mặt bên cạnh**

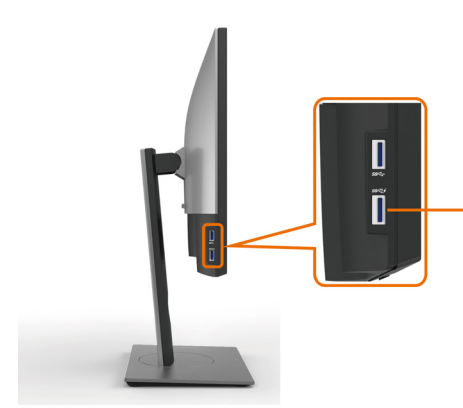

**Cổng xuôi dòng USB** Công có biêu tượng ánh sáng **sset /** dùng

cho BC 1.2

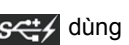

## <span id="page-8-0"></span>**Mặt dưới**

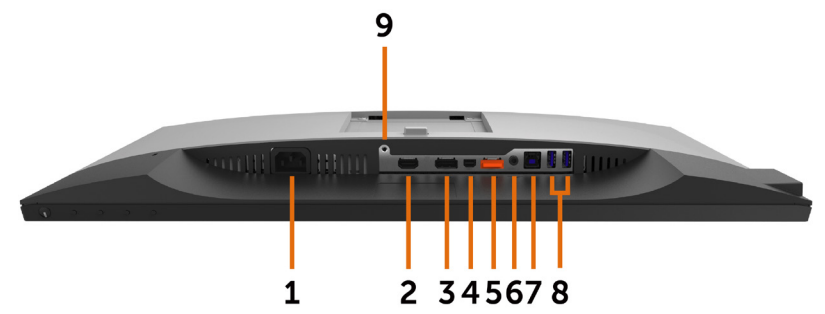

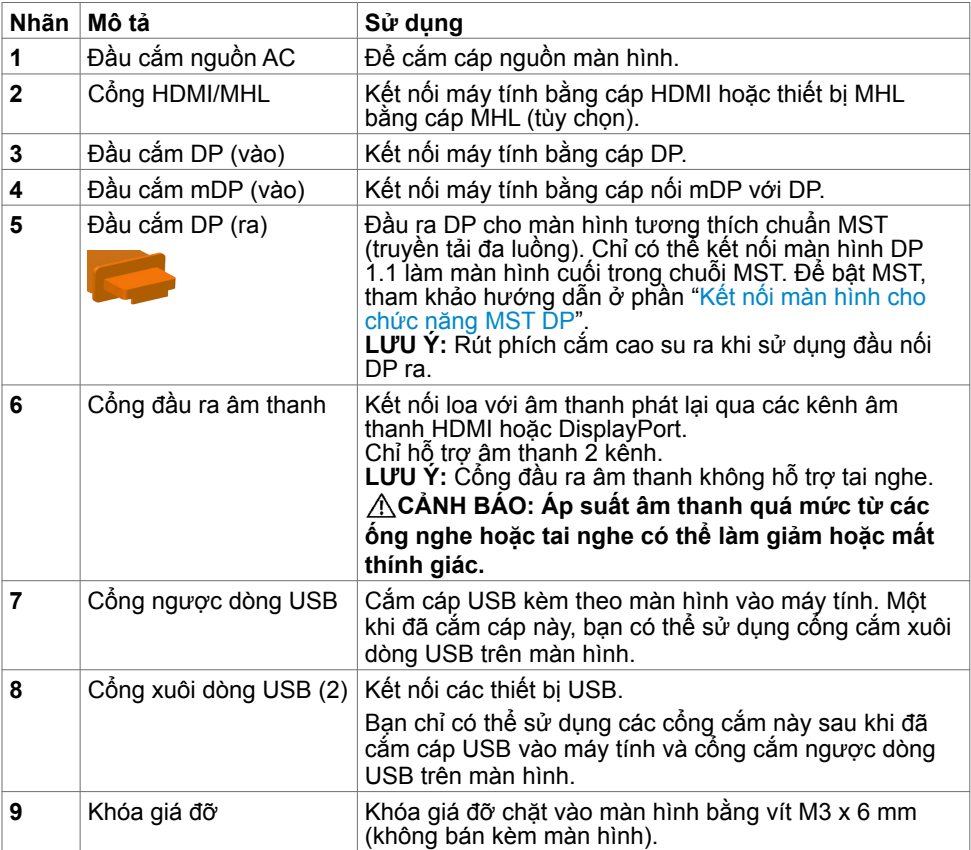

# <span id="page-9-0"></span>**Thông số kỹ thuật màn hình**

### **Thông số kỹ thuật màn hình phẳng**

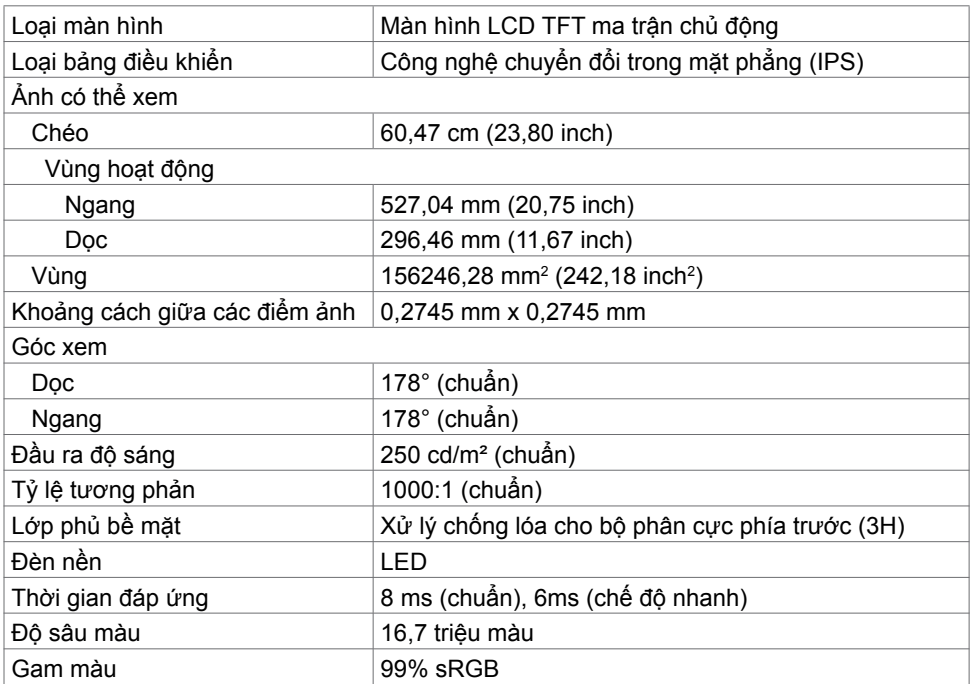

## **Thông số kỹ thuật độ phân giải**

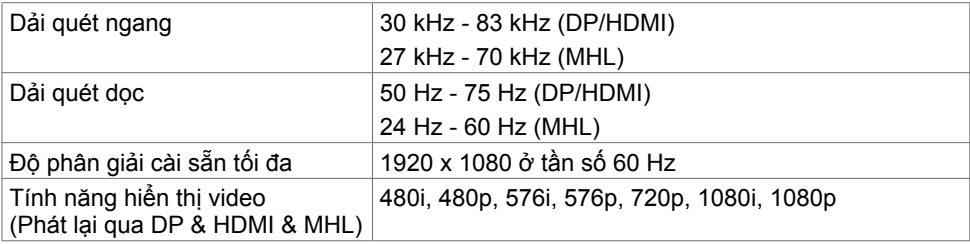

# **Chế độ hiển thị cài sẵn**

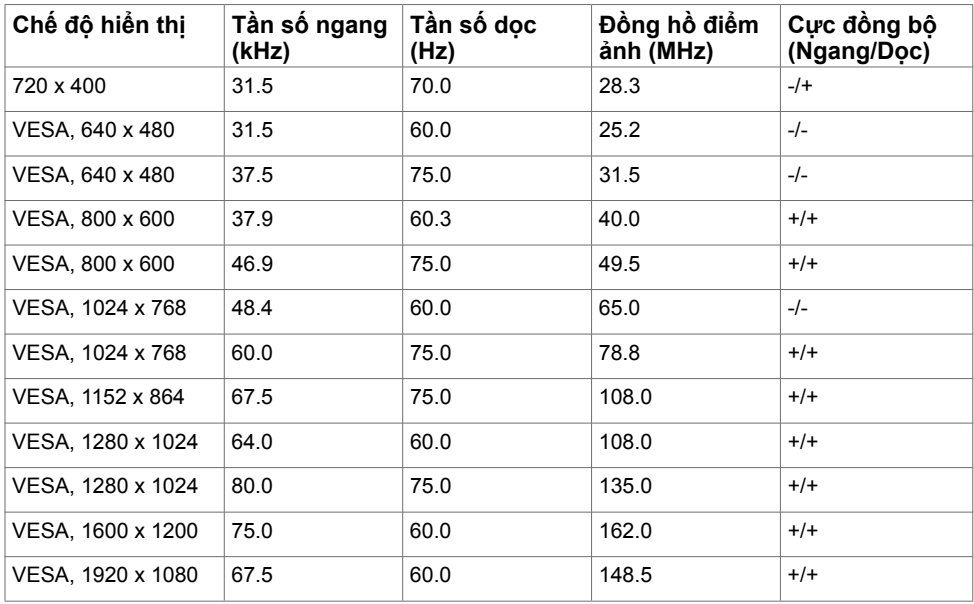

# **Chế độ hiển thị nguồn MHL**

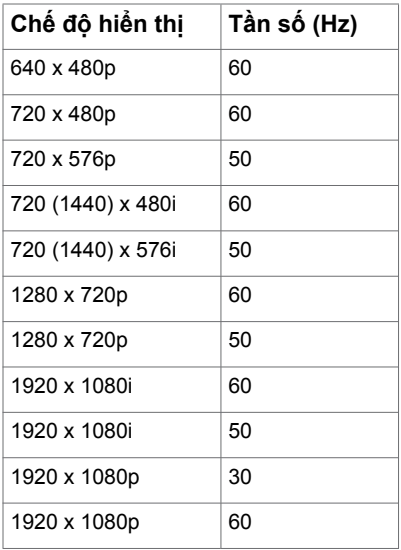

# **Chế độ Truyền tải Đa luồng MST (MST)**

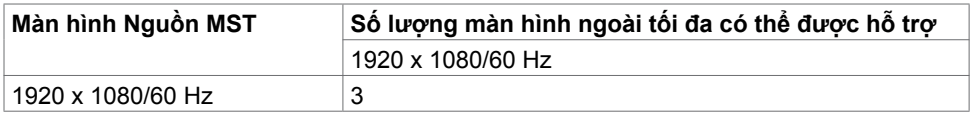

**LƯU Ý:** Độ phân giải màn hình bên ngoài tối đa được hỗ trợ chỉ là 1920x1080 60Hz.

### **Thông số kỹ thuật điện**

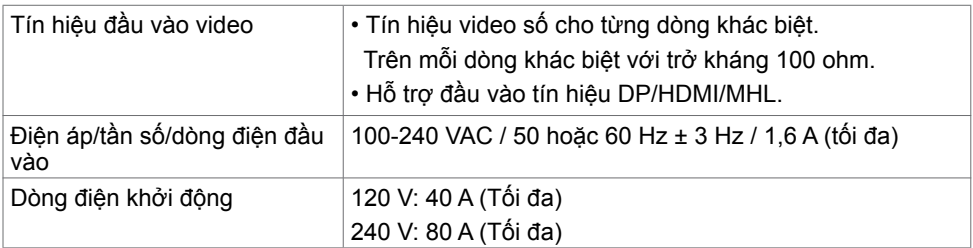

#### **Đặc tính vật lý**

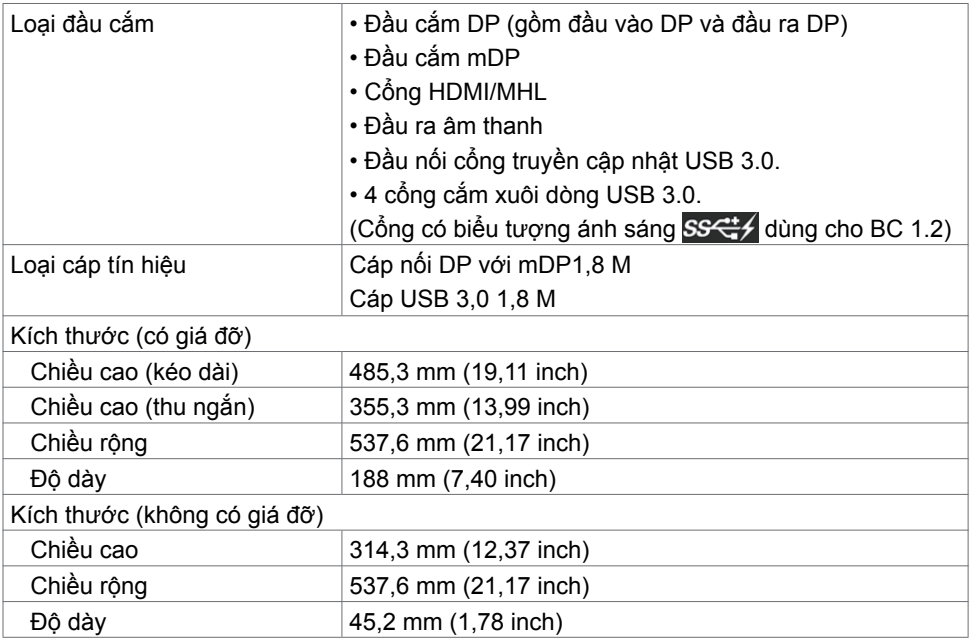

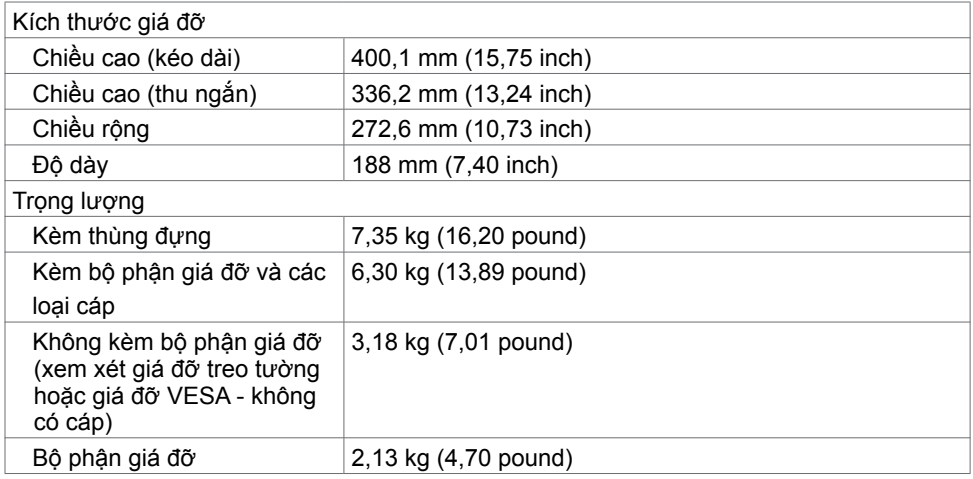

## **Đặc tính môi trường**

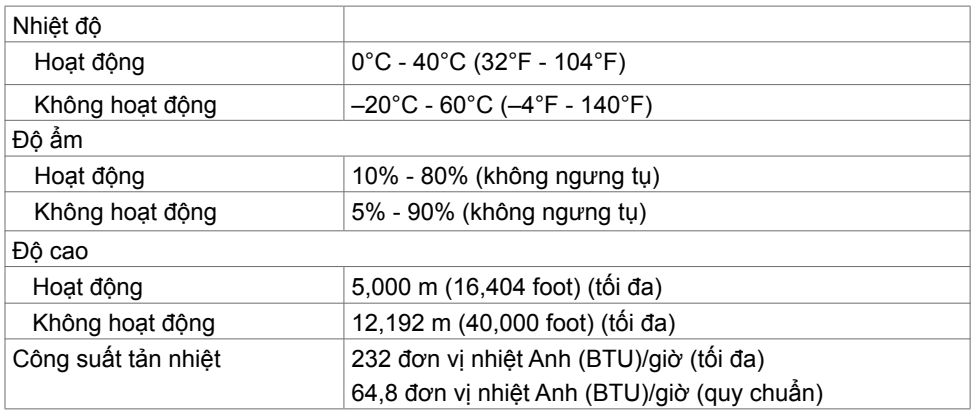

### <span id="page-13-0"></span>**Chế độ quản lý nguồn**

Nếu bạn đã cài đặt card video hay phần mềm tương thích chuẩn DPM của VESA vào PC, màn hình có thể tự động giảm mức tiêu thụ điện khi không sử dụng. Chức năng này gọi là Chế Độ Tiết Kiệm Điện\*. Nếu máy tính phát hiện đầu vào từ bàn phím, chuột hoặc các thiết bị đầu vào khác, màn hình sẽ tự hoạt động trở lại. Bảng sau đây cho biết mức tiêu thụ điện và cách truyền tín hiệu của tính năng tiết kiệm điện tự động này.

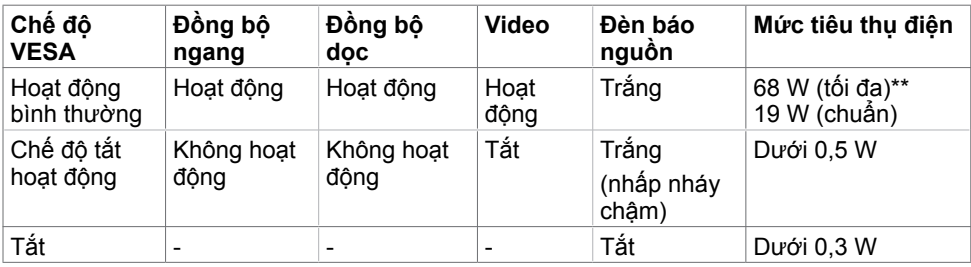

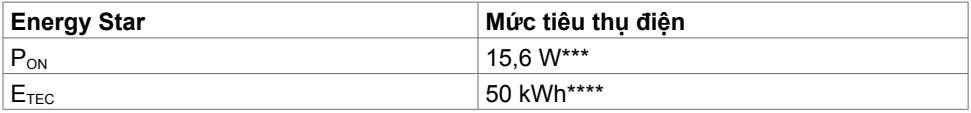

Menu OSD chỉ hoạt động ở chế độ hoạt động bình thường. Nếu bạn nhấn bất kỳ nút nào ở chế độ tắt hoạt động, một thông báo sau đây sẽ hiển thị:

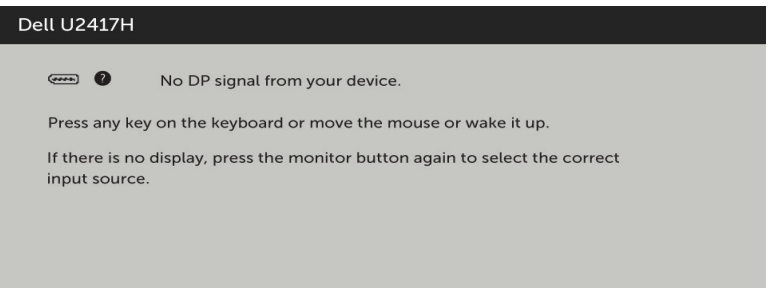

- \*Chỉ có thể đạt mức tiêu thụ điện bằng 0 ở chế độ OFF (TẮT) khi rút adapter nguồn ra khỏi màn hình.
- \*\*Mức tiêu thụ điện tối đa với độ sáng tối đa.
- \*\*\*Mức tiêu thụ điện của chế độ bật như quy định trong phiên bản Energy Star 7.0.
- \*\*\*\*Tổng mức tiêu thụ năng lượng bằng kWh như quy định trong phiên bản Energy Star 7.0.

Tài liệu này chỉ cung cấp thông tin và phản ánh hiệu suất hoạt động ở phòng thí nghiệm. Sản phẩm có thể hoạt động khác nhau, tùy thuộc vào phần mềm, các linh kiện và thiết bị ngoại vi mà quý khách đã đặt mua và chúng tôi không có trách nhiệm phải cập nhật thông tin này. Do đó, quý khách không nên dựa vào thông tin này để đưa ra các quyết định về độ dung sai điện hoặc bằng cách khác. Không có bảo đảm về độ chính xác hoặc sự hoàn chỉnh của sản phẩm được nêu rõ hay ngụ ý.

Kích hoạt máy tính và màn hình để truy cập menu OSD.

#### **14** | **Giới thiệu màn hình**

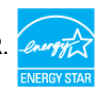

## **Cách gán chấu cắm**

#### **Đầu cắm DP (vào)**

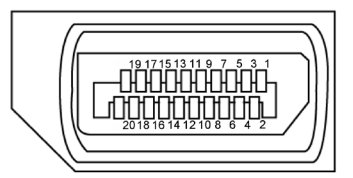

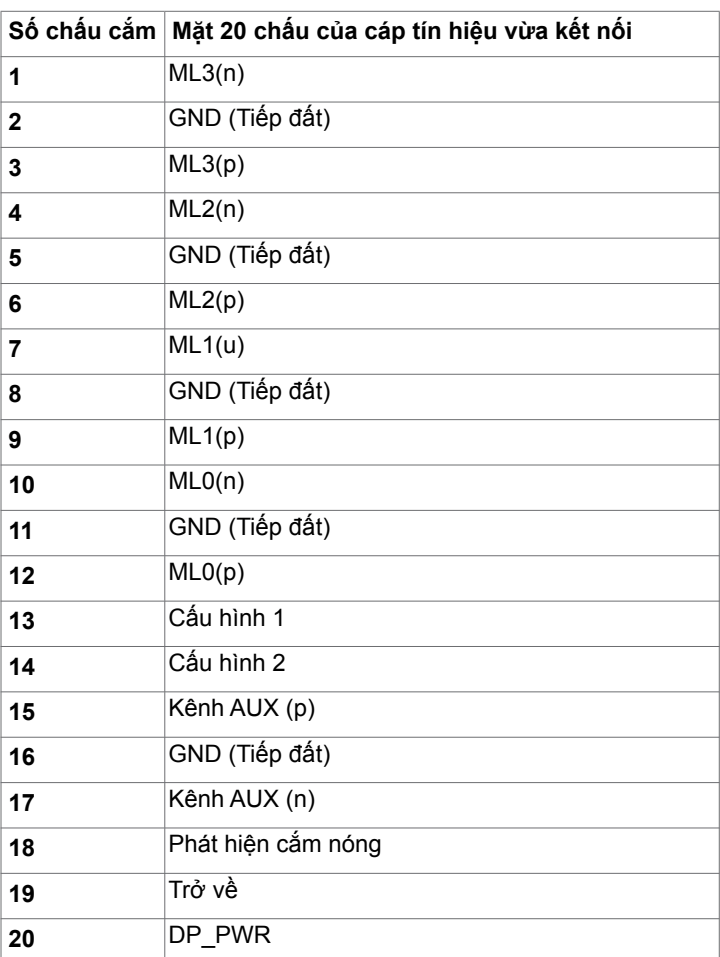

# **Đầu cắm DP (ra)**

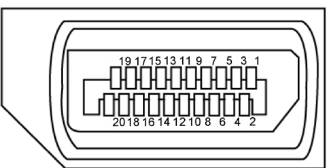

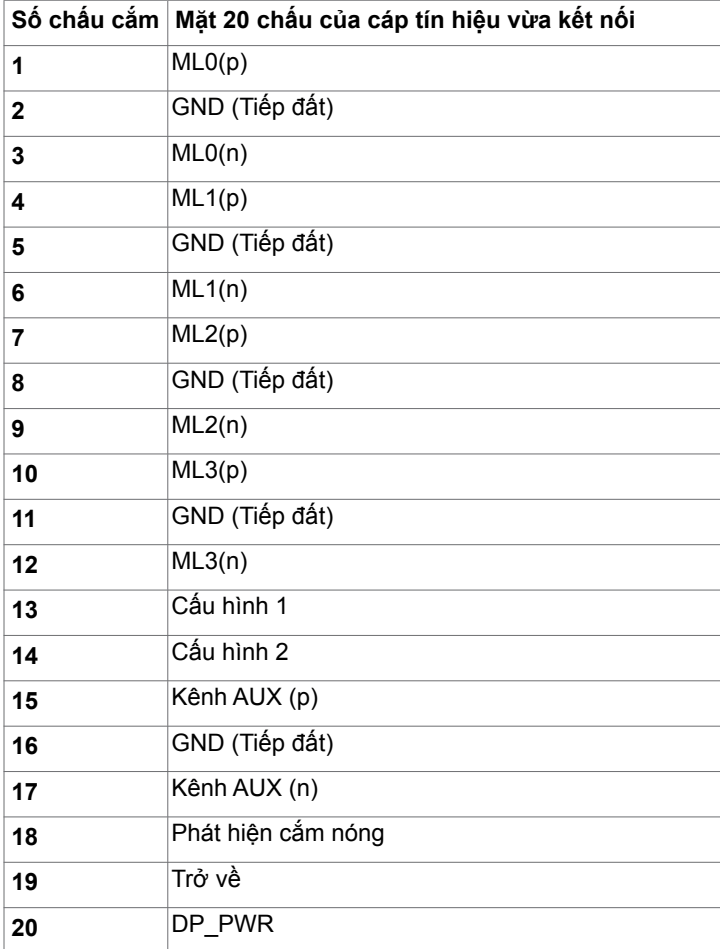

### **Đầu cắm mDP**

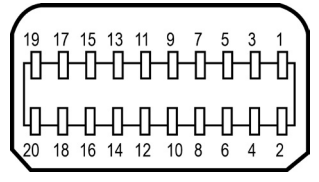

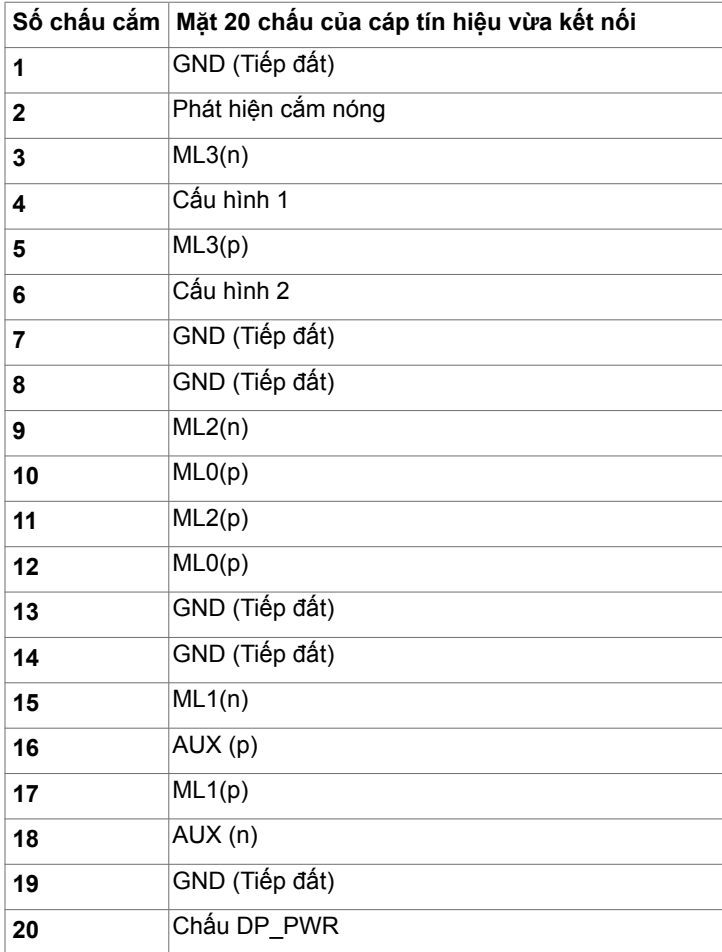

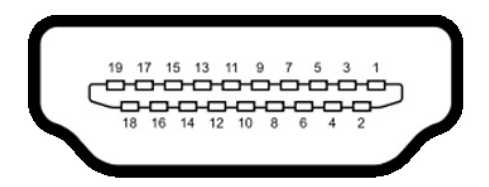

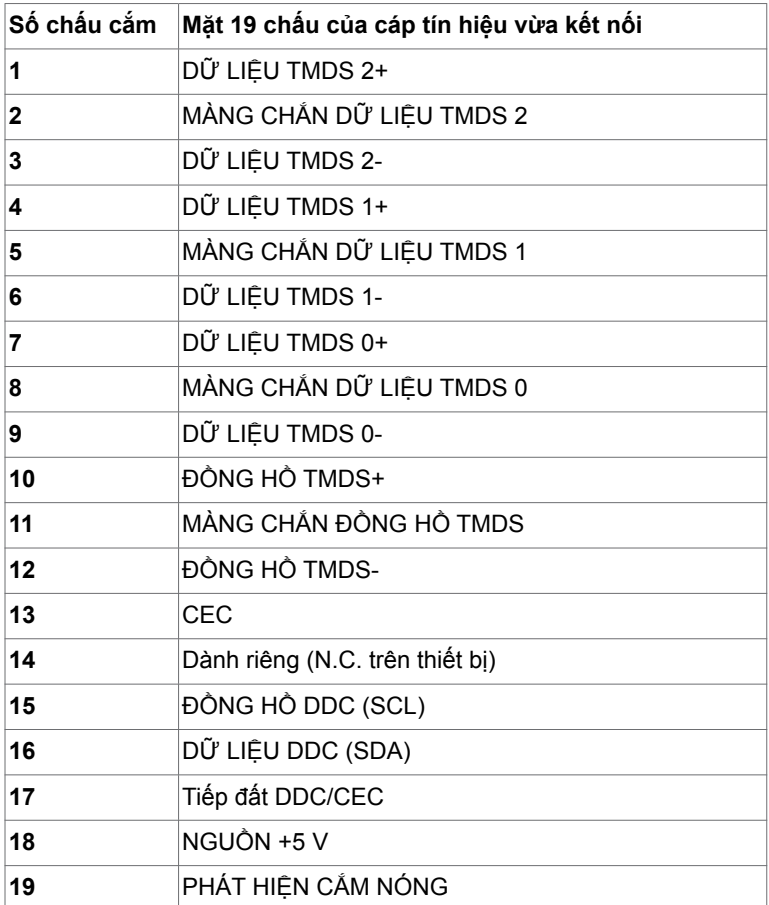

#### **Đầu cắm MHL**

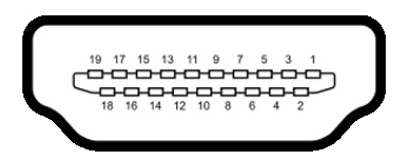

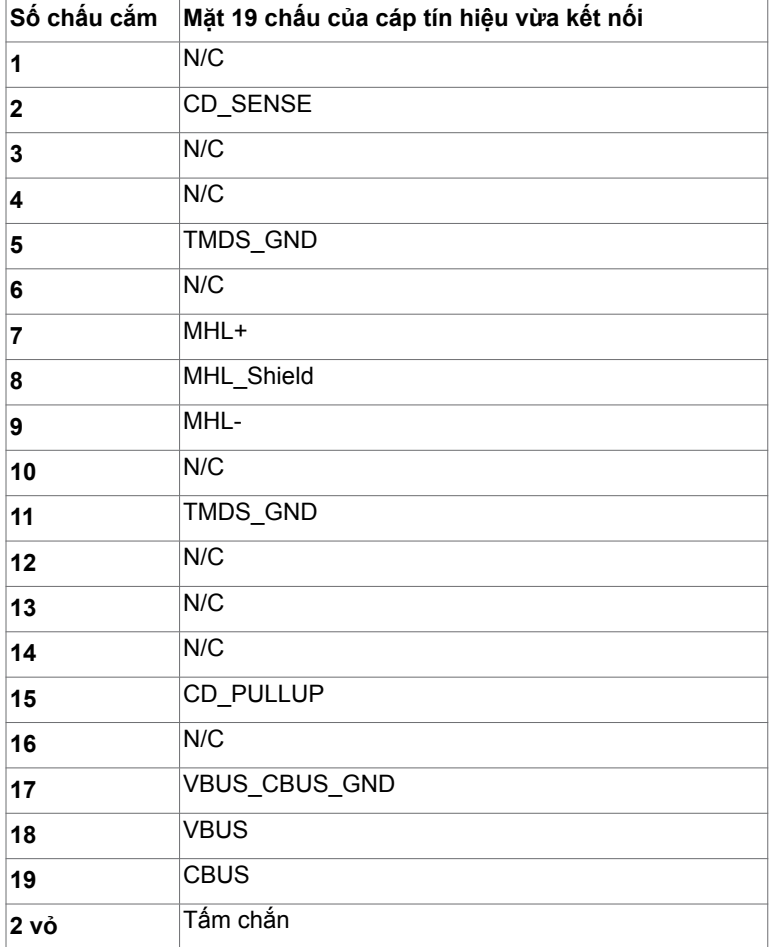

#### **Buýt nối tiếp đa năng (USB)**

Phần này cung cấp cho bạn thông tin về các cổng USB có sẵn trên màn hình.

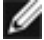

**LƯU Y:**2 A trên công xuôi dòng USB (công SS<del>CI</del>/ có biêu tượng ánh sáng) với các thiết bị tương thích BC 1.2; lên đến 0,9 A trên các cổng xuôi dòng 3 USB còn lại.

- **•** 1 cổng ngược dòng ở mặt dưới
- **•** 4 cổng xuôi dòng 2 màn hình ở bên trái, 2 ở mặt dưới

Cổng nạp điện - cổng này nằm ở nắp đậy phía sau (Cổng có SSC 4 biểu tượng ánh sáng); hỗ trợ khả năng nạp dòng điện nhanh nếu thiết bị tương thích với BC 1.2.

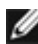

LƯU Ý: Cổng USB của màn hình chỉ hoạt động khi màn hình đang bật hoặc ở chế độ tiết kiệm điện. Nếu bạn tắt màn hình rồi bật lại, có thể mất vài giây để các thiết bị ngoại vi đã kết nối tiếp tục hoạt động bình thường.

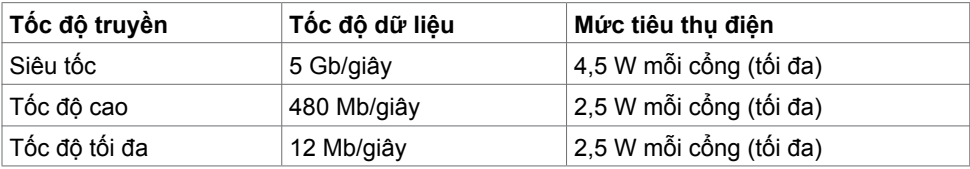

#### **Cổng ngược dòng USB**

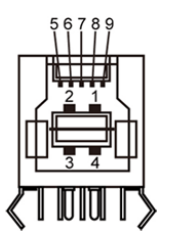

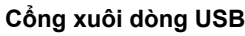

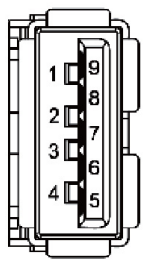

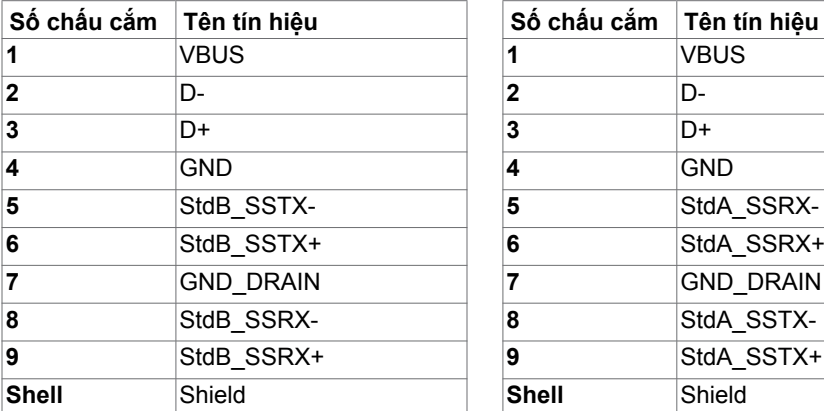

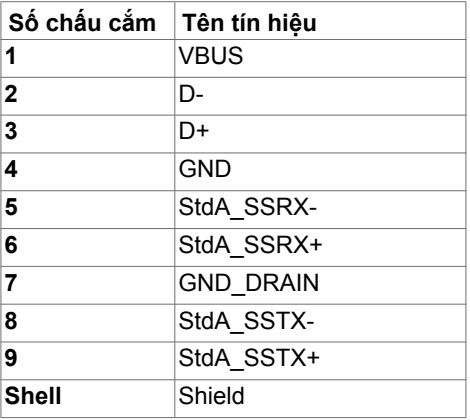

# <span id="page-20-0"></span>**Cắm Vào Là Chạy**

Bạn có thể lắp đặt màn hình ở bất kỳ hệ thống nào tương thích chuẩn Plug-and-Play (Cắm Vào Là Chạy). Màn hình sẽ tự động cung cấp cho hệ thống máy tính Dữ Liệu Nhận Dạng Màn Hình Mở Rộng (EDID) liên quan qua các giao thức Kênh Hiển Thị Dữ Liệu (DDC) để máy tính có thể tự định cấu hình và tối ưu hóa các cài đặt màn hình. Phần lớn các cài đặt màn hình đều là tự động; bạn có thể chọn các cài đặt khác nếu muốn. Để biết thêm thông tin về cách đổi cài đặt màn hình, xem Sử dụng màn hình.

# **Chính sách chất lượng và điểm ảnh màn hình LCD**

Trong quá trình sản xuất màn hình LCD, không hiếm khi gặp tình trạng một hoặc nhiều điểm ảnh trở nên cố định ở một trạng thái không thay đổi vốn rất khó nhận biết và không ảnh hưởng đến chất lượng hiển thị hoặc khả năng sử dụng màn hình. Để biết thêm thông tin về Chính Sách Điểm Ảnh Màn Hình LCD, vào trang Hỗ trợ của Dell tại: <http://www.dell.com/support/monitors>.

# <span id="page-21-0"></span>**Lắp đặt màn hình**

# **Lắp giá đỡ**

**LƯU Ý:** Giá đỡ và đế giữ được tháo ra khi vận chuyển màn hình từ nhà máy.

**LƯU Ý:** Quy trình dưới đây áp dụng cho giá đỡ mặc định. Nếu bạn đã mua bất kỳ giá đỡ nào khác, hãy tham khảo tài liệu kèm theo giá đỡ đó để biết cách lắp đặt.

**CHÚ Ý: Đặt màn hình trên bề mặt phẳng, sạch và mềm để tránh trầy xước màn**   $\triangle$  hình.

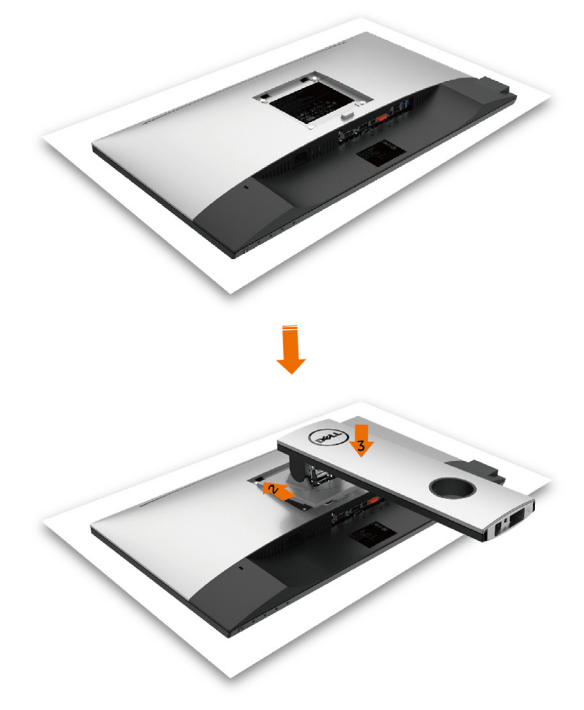

Để lắp giá đỡ màn hình:

- **1** Tháo nắp lớp màn hình ra và đặt úp màn hình xuống.
- **2** Chèn hai miếng gắn ở phần trên giá đỡ vào rãnh phía sau màn hình.
- **3** Ấn giá đỡ xuống cho đến khi khớp vào vị trí.

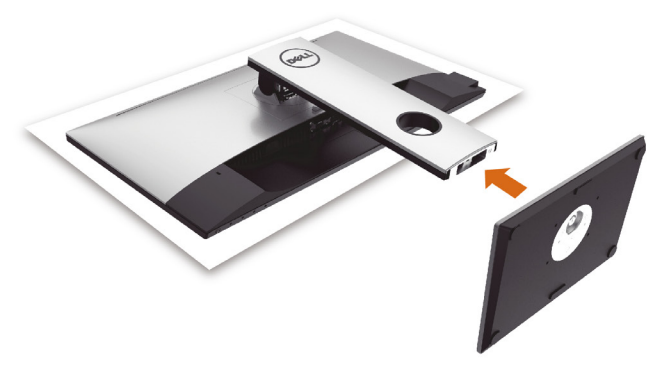

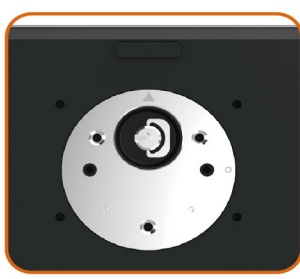

 • Giữ đế giá đỡ với dấu hình tam giác ▲ quay ngược lên.

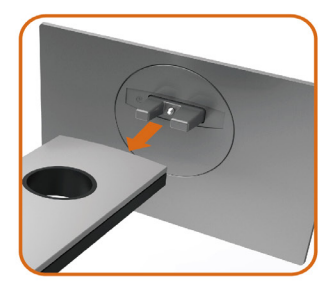

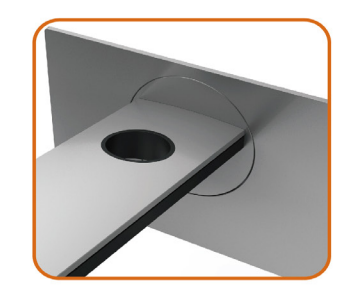

- Chỉnh các khối nhô ra khỏi đế giá đỡ thẳng với khe nối trên giá đỡ.
- Cho các khối của đế giá đỡ vào khe giá đỡ hoàn toàn.

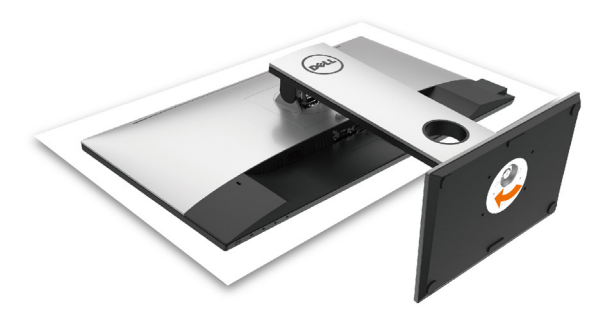

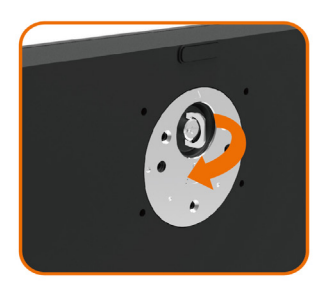

- Nâng cán vít lên và xoay vít theo chiều kim đồng hồ.
- Sau khi siết chặt vít hoàn toàn, gấp phẳng phần cán vít vào trong chỗ thụt vào.

# <span id="page-24-0"></span>**Sử dụng chức năng Nghiêng, Xoay và Kéo dài thẳng**

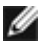

LƯU Ý: Tùy chọn này chỉ áp dụng cho màn hình có kèm giá đỡ. Nếu bạn đã mua bất kỳ giá đỡ nào khác, hãy tham khảo sổ hướng dẫn lắp đặt giá đỡ tương ứng để biết hướng dẫn lắp đặt.

#### **Nghiêng, Xoay, Kéo dài thẳng**

Khi lắp giá đỡ vào màn hình, bạn có thể đặt màn hình nghiêng ở góc xem thuận lợi nhất.

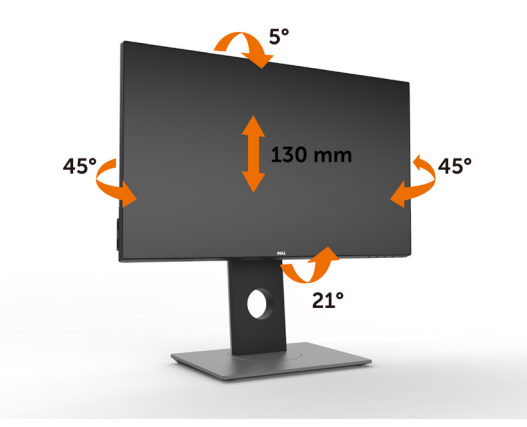

LƯU Ý: Giá đỡ được tháo ra khi vận chuyển màn hình từ nhà máy.

#### <span id="page-24-1"></span>**Xoay màn hình**

Trước khi bạn xoay màn hình, màn hình phải được kéo dài hoàn toàn theo hướng thẳng và đặt nghiêng lên hoàn toàn để tránh chạm mép dưới màn hình.

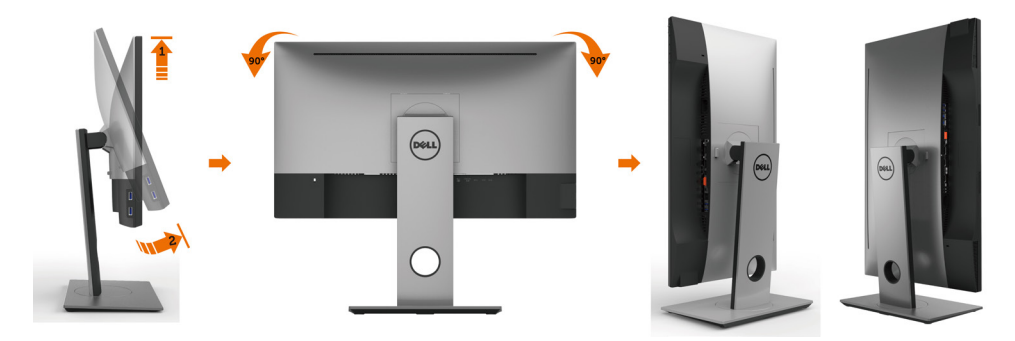

 **LƯU Ý:** Để sử dụng chức năng Display Rotation (Xoay màn hình) (Xem Ngang so với Dọc) với máy tính Dell, bạn cần có driver đồ họa đã cập nhật vốn không kèm theo màn hình này. Để tải về driver đồ họa, truy cập [www.dell.com/support v](www.dell.com/support)à xem mục Download (Tải về) dành cho Driver video để có các cập nhật drvier mới nhất.

<span id="page-25-0"></span>LƯU Ý: Khi ở Portrait View Mode (Chế đô xem dọc), bạn có thể gặp phải tình trạng giảm hiệu suất trong các ứng dụng dùng nhiều đồ họa (như chơi game 3D và vân vân).

## **Điều chỉnh Cài đặt Màn hình Xoay cho Hệ thống của bạn**

Sau khi xoay màn hình, bạn cần hoàn tất quy trình dưới đây để điều chỉnh Cài đặt Màn hình Xoay cho Hệ thống.

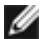

**LƯU Ý:** Nếu đang sử dụng màn hình với máy tính không phải của Dell, bạn cần truy cập trang web driver đồ họa hoặc trang web nhà sản xuất máy tính để biết thông tin về cách xoay 'các nội dung' trên màn hình.

#### **Để điều chỉnh Cài đặt Màn hình Xoay:**

- **1** Nhấp phải lên màn hình nền và nhấp Properties (Thuộc tính).
- **2** Chọn thẻ Settings (Cài đặt) và nhấp Advanced (Nâng cao).
- **3** Nếu bạn có card đồ họa ATI, chọn thẻ Rotation (Xoay) và cài hướng xoay mong muốn.
- **4** Nếu bạn có card đồ họa nVidia, nhấp thẻ nVidia, chọn NVRotate ở cột tay trái và sau đó chọn hướng xoay mong muốn.
- **5** Nếu bạn có card đồ họa Intel®, chọn thẻ Intel graphics (Đồ họa Intel), nhấp Graphic Properties (Thuộc tính đồ họa), chọn thẻ Rotation (Xoay) và sau đó cài hướng xoay mong muốn.

LƯU Ý: Nếu bạn không nhìn thấy tùy chọn xoay hoặc nó đang hoạt động không thích hợp, hãy truy cập [www.dell.com/support](http://www.dell.com/support) và tải về driver mới nhất cho card đồ họa của bạn.

# <span id="page-26-0"></span>**Kết nối màn hình**

#### **CẢNH BÁO: Trước khi bắt đầu bất cứ quy trình nào ở phần này, hãy tuân thủ Hướng dẫn an toàn.**

Để kết nối màn hình với máy vi tính:

- **1** Tắt máy tính.
- **2** Cắm cáp HDMI/DP-mDP/USB từ màn hình vào máy tính.

(Kéo dài theo chiều dọc và nghiêng màn hình hoàn toàn và xoay để nối cáp.

Xem [Xoay Màn hình](#page-24-1). )

- **3** Bật màn hình.
- **4** Chọn nguồn đầu vào thích hợp trong Menu OSD của màn hình trên máy tính.
- **LƯU Ý:** Cài đặt mặc định của **U2417H** là DP 1.2. Card đồ họa DP 1.1 có thể không hiển thị bình thường. Vui lòng tham khảo "[Sự cố sản phẩm cụ thể – Không có ảnh khi](#page-51-1) [sử dụng kết nối DP để kết nối với PC"](#page-51-1) để đổi cài đặt mặc định.

## Kết nối cáp HDMI (tùy chon)

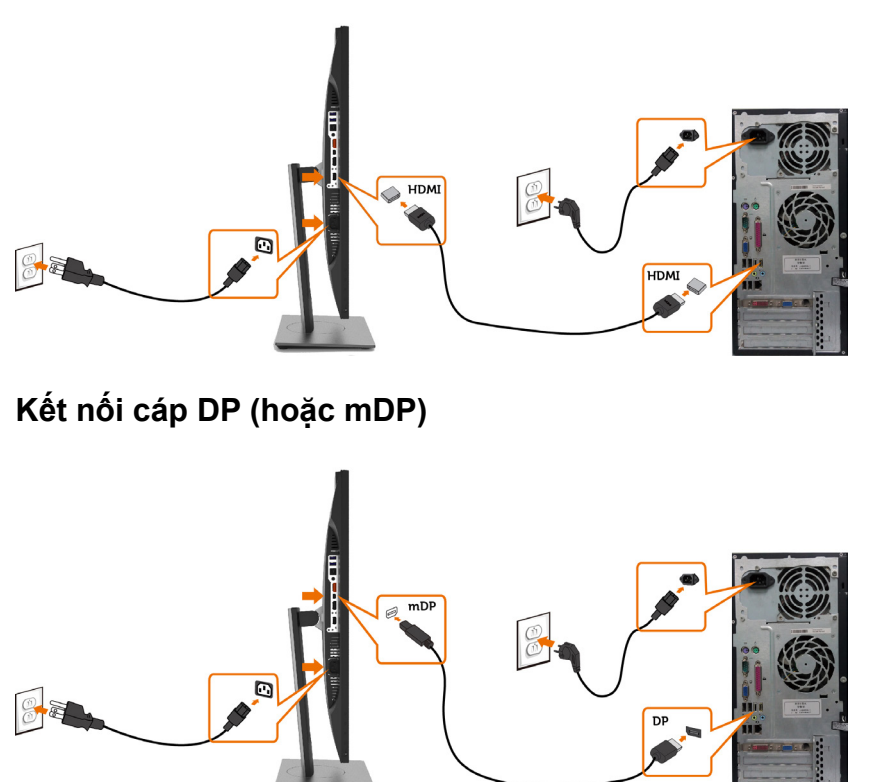

LƯU Ý: Cổng DP là mặc định. Hãy chọn nguồn đầu vào trên màn hình để chuyển Ø sang cổng mDP.

<span id="page-27-0"></span>**Kết nối màn hình cho chức năng Truyền tải Đa Luồng (MST) DP**

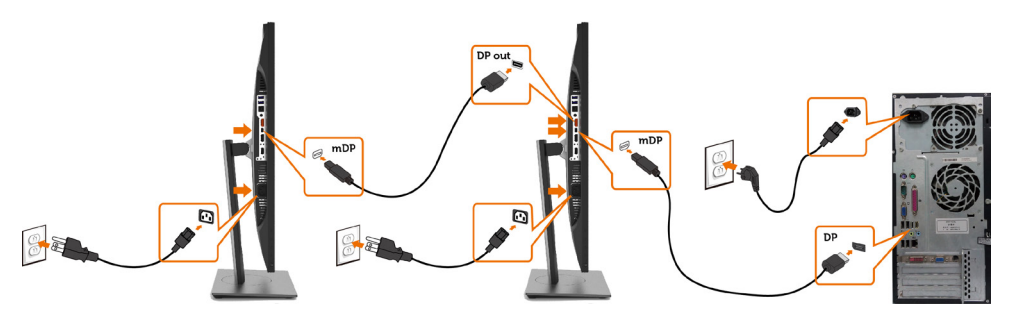

- L**ƯU Ý:** hỗ trợ tính năng MST DP. Để tận dụng tính năng này, card đồ hộ máy tính của bạn phải được chứng nhận theo chuẩn DP1.2 với tùy chọn MST.
- **LƯU Ý:** Rút phích cắm cao su ra khi sử dụng đầu nối DP ra.

### **Kết nối cáp USB**

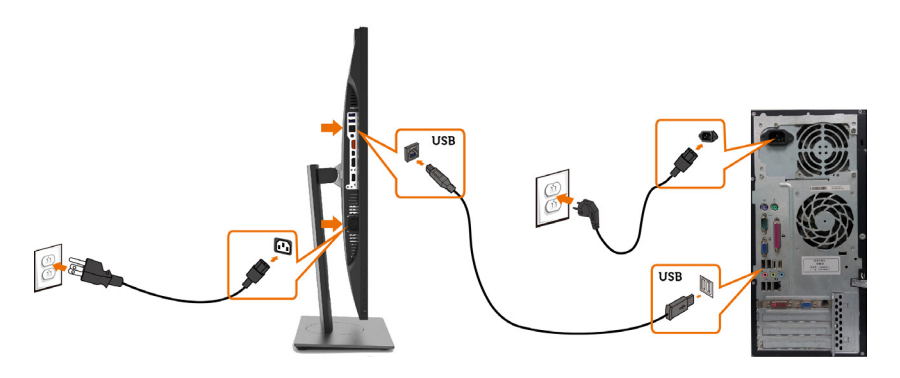

## **Sử dụng Liên Kết Di Động Độ Nét Cao (MHL)**

**LƯU Ý:** Màn hình này sẵn sàng hoạt động với MHL.

**LƯU Ý:** Để sử dụng chức năng MHL, chỉ nên sử dụng cáp được chứng nhận tương LƯU Y: Đề sử qung chuộ hàng và hệ, và học trang thì thích chuẩn MHL.<br>Thích chuẩn MHL và thiết bị nguồn có hộ trợ đầu ra MHL.

- **LƯU Y:** Tùy vào mâu thiết bị, một số thiết bị nguồn MHL có thể mất thêm vài giây hoặc lâu hơn để chuyển hình ảnh ra ngoài.
	- **LƯU Ý:** Khi thiết bị nguồn MHL vừa kết nối chuyển sang chế độ chờ, màn hình sẽ hiển thị bảng đen hoặc thông báo dưới đây, tùy đầu ra của thiết bị nguồn MHL.

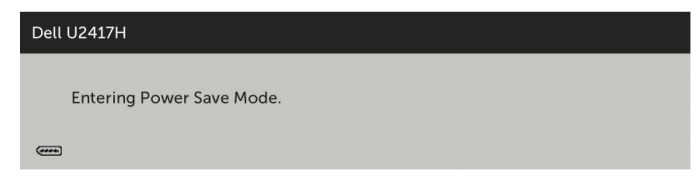

Để bật kết nối MHL, hãy thực hiện các bước sau:

- **1** Cắm cáp điện trên màn hình của bạn vào một ổ cắm dòng điện xoay chiều.
- **2** Kết nối cổng (micro) USB trên thiết bị nguồn MHL với cổng HDMI/MHL trên màn hình bằng cáp chứng nhận tương thích chuẩn MHL (xem [Mặt dưới](#page-8-0) để biết thêm chi tiết).
- **3** Bật màn hình và thiết bị nguồn MHL.

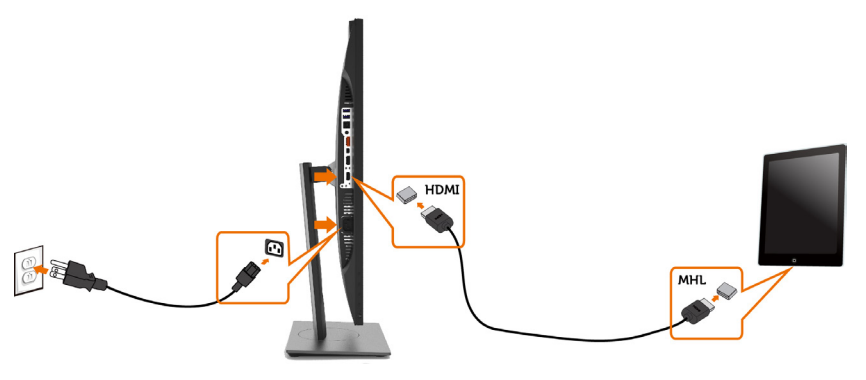

- **4** Chọn nguồn đầu vào trên màn hình dẫn đến cổng HDMI/MHL bằng cách sử dụng menu OSD (xem Sử dụng menu màn hình ảo (OSD) để biết thêm chi tiết).
- **5** Nếu màn hình không hiển thị hình ảnh, xem [Sự cố liên quan đến Liên Kết Di Động](#page-52-1)   [Độ Nét Cao \(MHL\).](#page-52-1)

# <span id="page-29-0"></span>**Bố trí cáp**

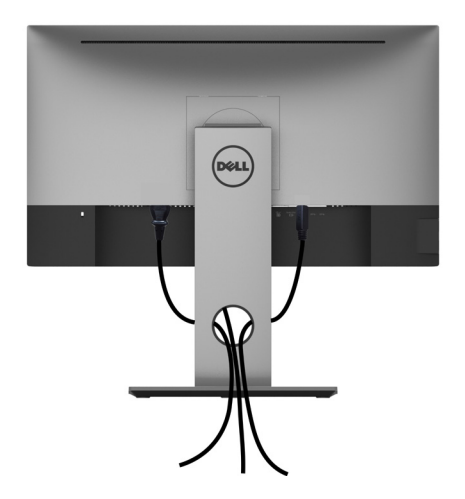

Sau khi kết nối tất cả các loại cáp cần thiết với màn hình và máy tính, (xem Kết nối màn hình cho phụ kiện cáp), hãy sắp xếp tất cả loại cáp như trình bày ở trên.

# **Tháo giá đỡ màn hình**

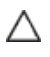

#### **CHÚ Ý: Để tránh màn hình LCD bị trầy xước khi tháo giá đỡ, đảm bảo đặt màn hình trên bề mặt mềm và sạch.**

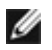

**LƯU Ý:** Quy trình dưới đây áp dụng cho giá đỡ mặc định. Nếu bạn đã mua bất kỳ giá đỡ nào khác, hãy tham khảo tài liệu kèm theo giá đỡ đó để biết cách lắp đặt.

Để tháo giá đỡ:

- **1** Đặt màn hình lên miếng vải mềm hoặc nệm lót.
- **2** Ấn và giữ nút nhả giá đỡ.
- **3** Nhấc giá đỡ lên và rút khỏi màn hình.

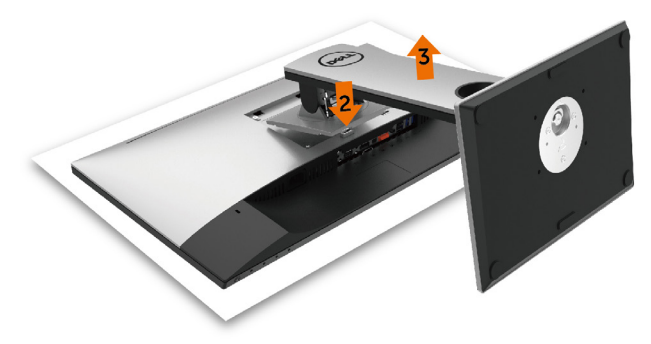

## <span id="page-30-0"></span>Giá treo tường (Tùy chon)

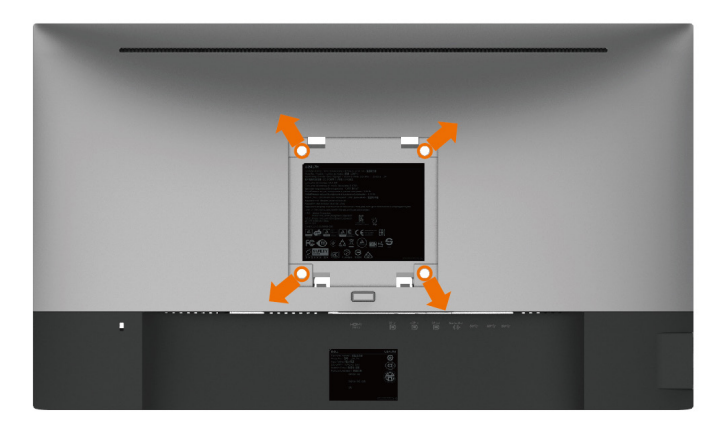

LƯU Ý: Sử dụng vít M4 x 10 mm để lắp màn hình vào bộ giá treo tường.

Tham khảo các hướng dẫn kèm theo bộ giá treo tường tương thích chuẩn VESA.

- **1** Đặt màn hình lên miếng vải mềm hoặc nệm lót trên mặt bàn vững chắc và bằng phẳng.
- **2** Tháo giá đỡ.
- **3** Dùng tua vít đầu chữ thập Phillips để tháo bốn vít siết chặt nắp nhựa.
- **4** Lắp giá treo từ bộ giá treo tường vào màn hình.
- **5** Gắn màn hình lên tường bằng cách thực hiện các hướng dẫn kèm theo bộ giá treo tường.
- 

LƯU Ý: Chỉ để sử dụng với giá gắn tường đạt tiêu chuẩn GS hoặc UL hoặc CSA với trọng lượng/khả năng chịu tải tối thiểu là 3,18 kg (7,01 pound).

## <span id="page-31-0"></span>**Bật màn hình**

Nhấn nút để bật màn hình.

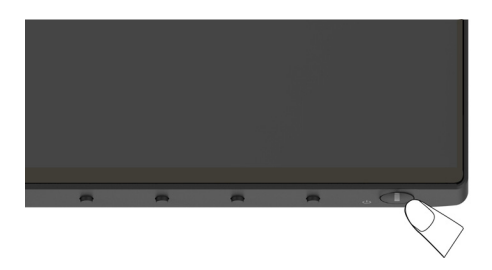

### **Sử dụng các nút điều khiển mặt trước**

Sử dụng các nút điều khiển ở mặt trước màn hình để điều chỉnh đặc điểm của hình đang hiển thị. Khi bạn sử dụng các nút này để điều chỉnh, menu OSD sẽ hiển thị trị số của những đặc điểm này khi thay đổi.

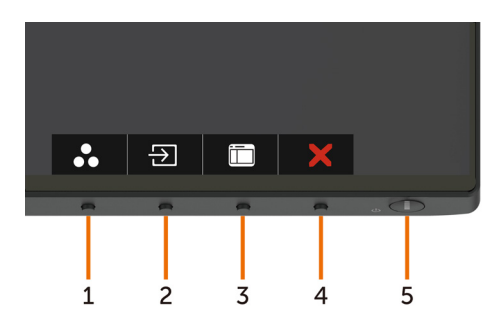

Bảng sau mô tả các nút ở mặt trước:

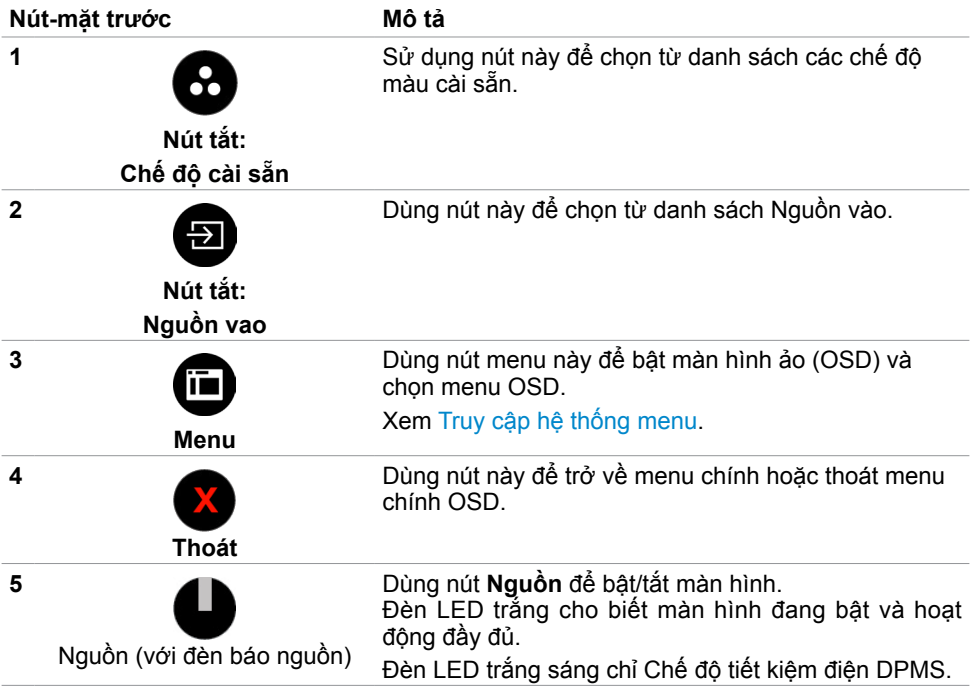

### **Nút‑mặt trước**

Dùng các nút ở mặt trước màn hình để chỉnh cài đặt hình ảnh.

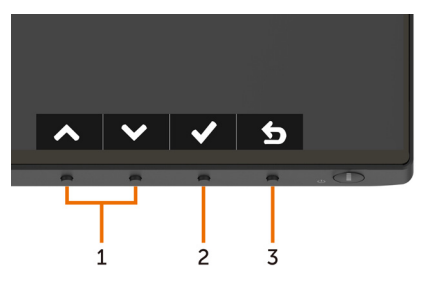

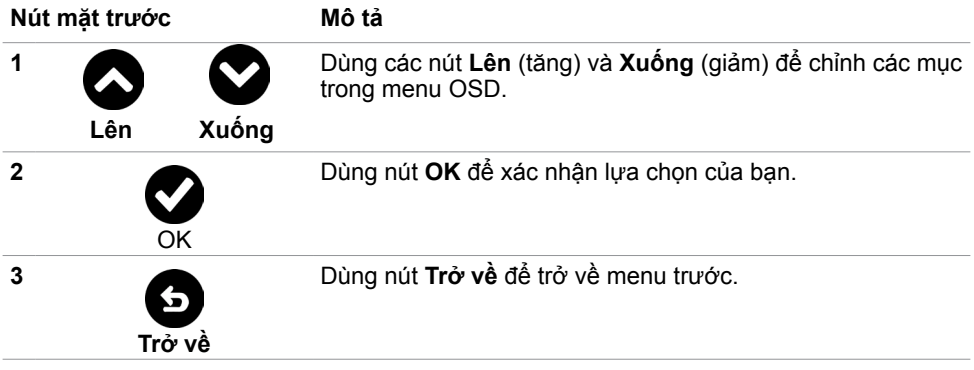

## <span id="page-34-0"></span>**Sử dụng menu màn hình ảo (OSD)**

### **Truy cập hệ thống menu**

- LƯU Ý: Mọi thay đổi mà bạn thực hiện qua menu OSD sẽ được lưu lại tự động nếu bạn chuyển sang menu OSD khác, thoát menu OSD hoặc đợi menu OSD biến mất.
	- **1** Nhấn nút để bật menu OSD và hiển thị menu chính.

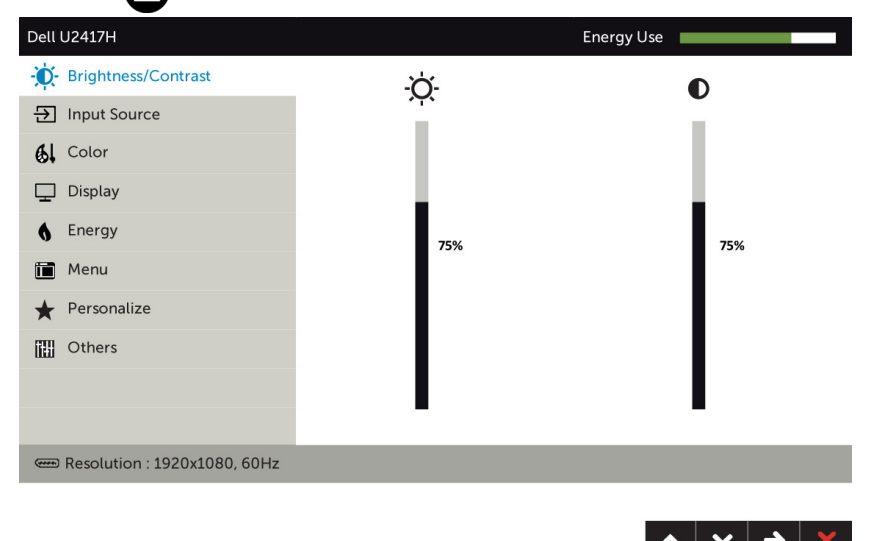

- 2 Nhấn nút  $\bigcirc$  và  $\bigcirc$  để chuyển giữa các tùy chọn. Khi bạn chuyển từ biểu tượng này sang biểu tượng khác, tên tùy chọn sẽ được bôi đậm.
- **3** Nhấn nút **M** hoặc **M** hoặc một lần để kích hoạt tùy chọn vừa bôi đậm.
- 4 Nhấn nút  $\bigcirc$  và  $\bigcirc$  để chọn thông số mong muốn.
- **5** Nhấn  $\bullet$  để vào thanh trượt rồi sử dụng nút  $\bullet$  hoặc  $\bullet$  theo các chỉ báo trên menu để thực hiện thay đổi.
- **6** Chọn **đ**ể trở về menu trước hoặc **đ**ể chấp nhận và trở về menu trước.

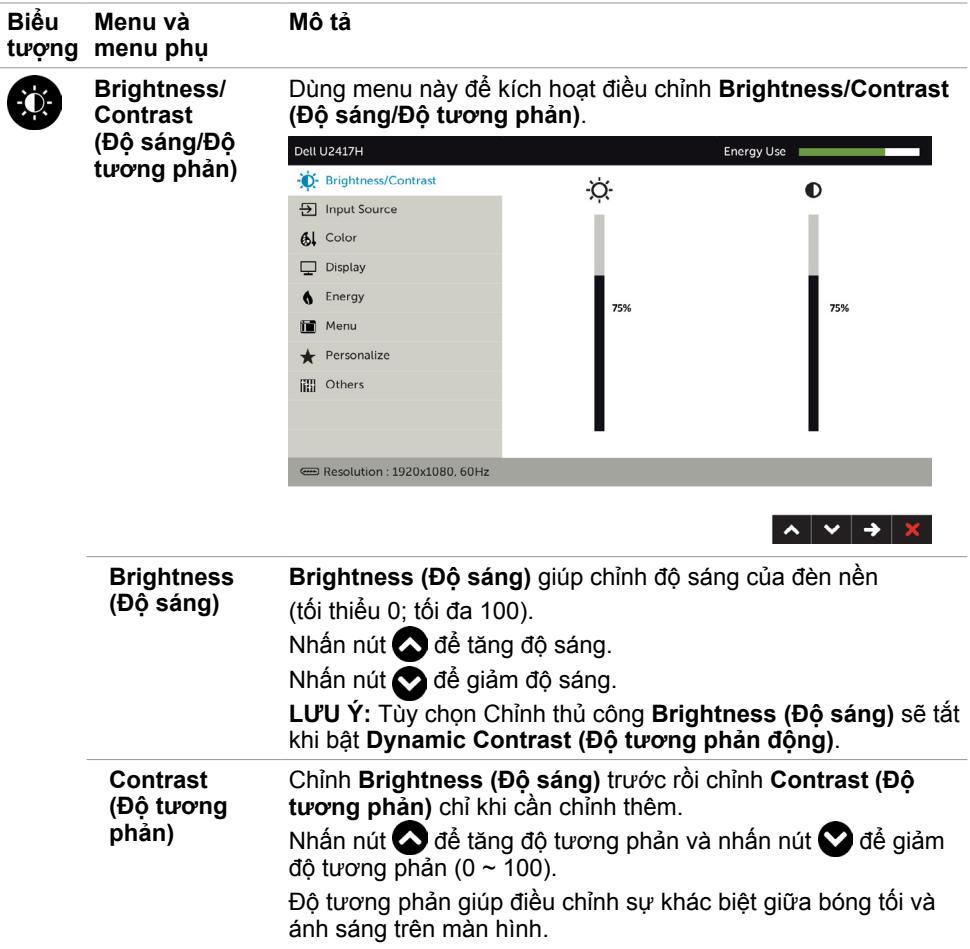

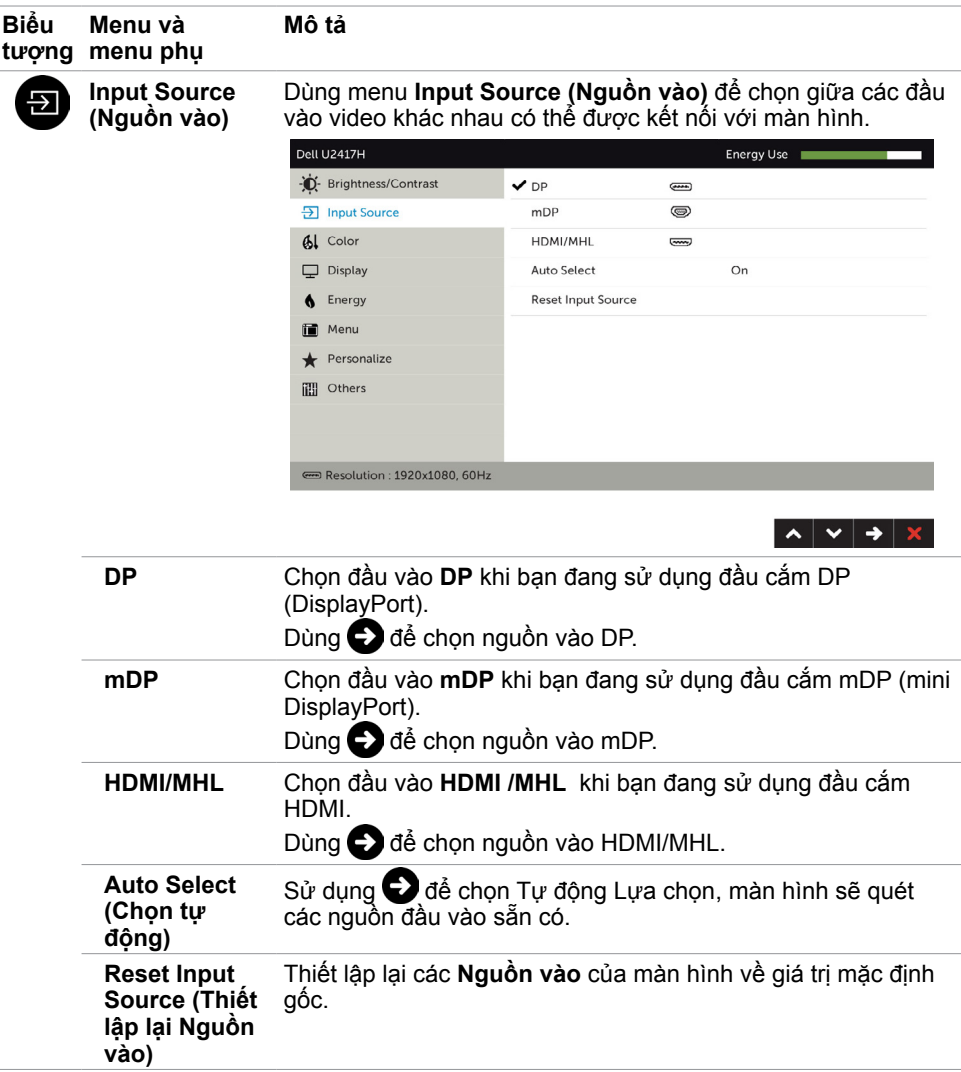

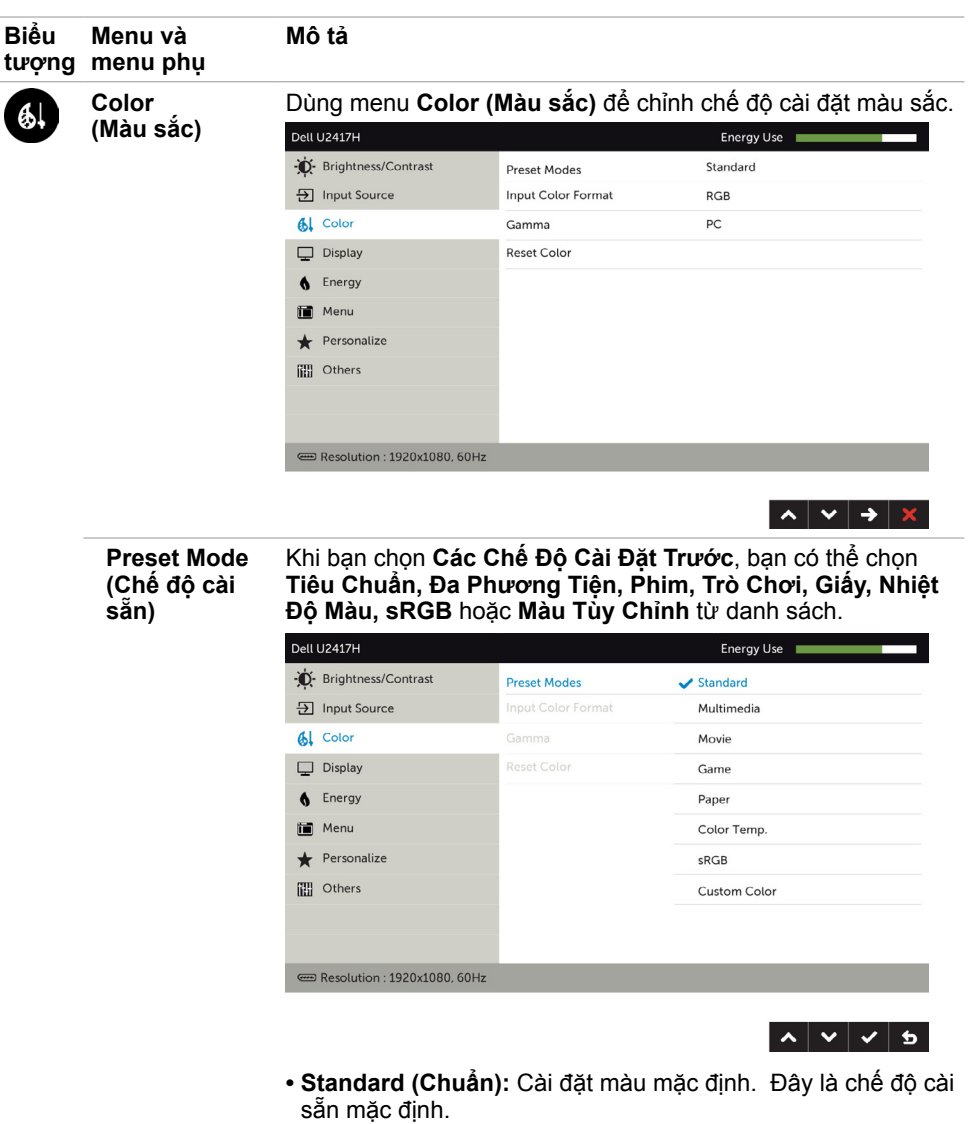

- **• Multimedia (Đa phương tiện):** Lý tưởng cho các ứng dụng đa phương tiện.
- **• Movie (Phim):** Lý tưởng để xem phim.
- **• Game (Trò chơi):** Lý tưởng cho hầu hết các ứng dụng chơi game.
- **• Paper (Văn bản):** Cung cấp cài đặt độ sáng và độ sắc nét lý tưởng để đọc văn bản. Kết hợp phông nền văn bản để mô phỏng phương tiện văn bản mà không ảnh hưởng đến các hình màu.

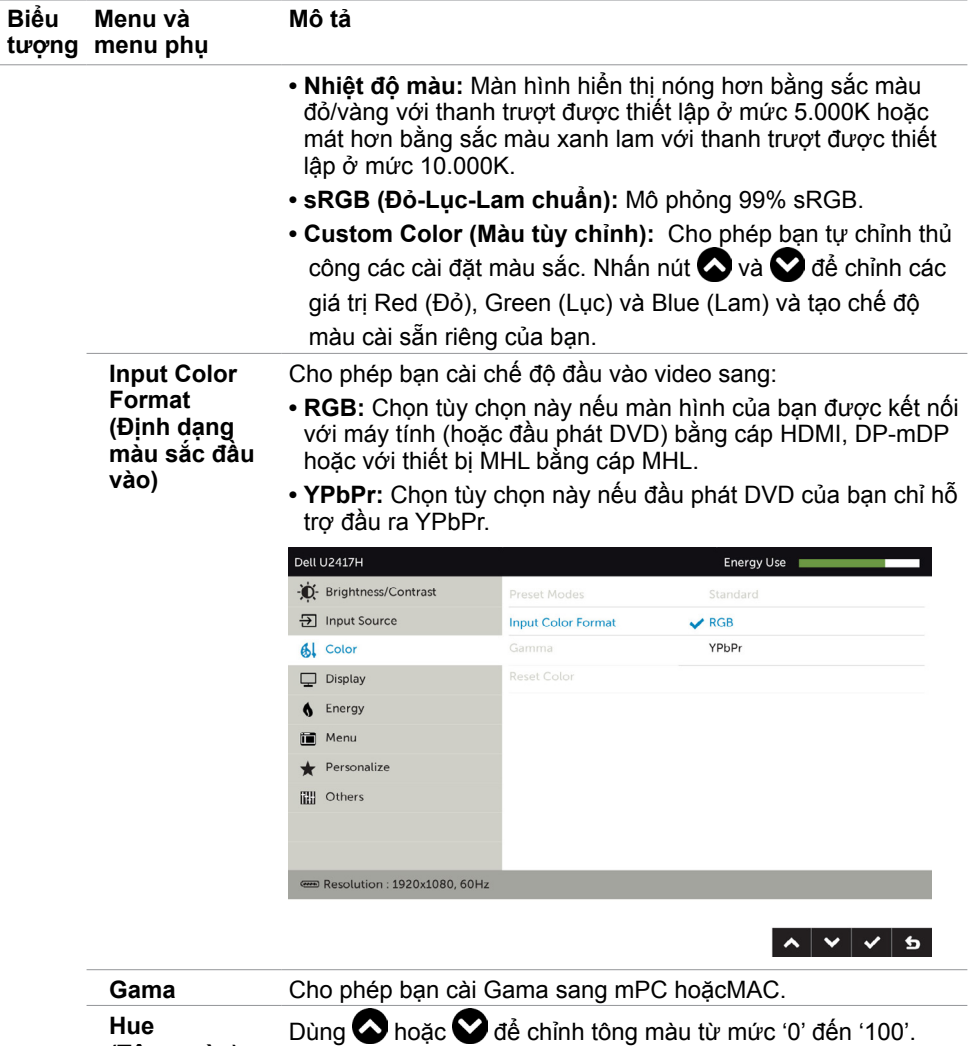

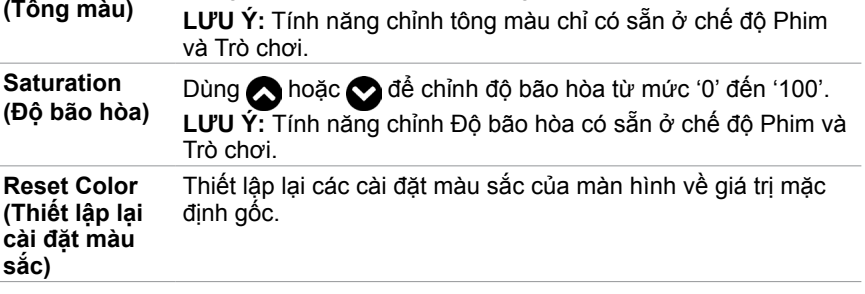

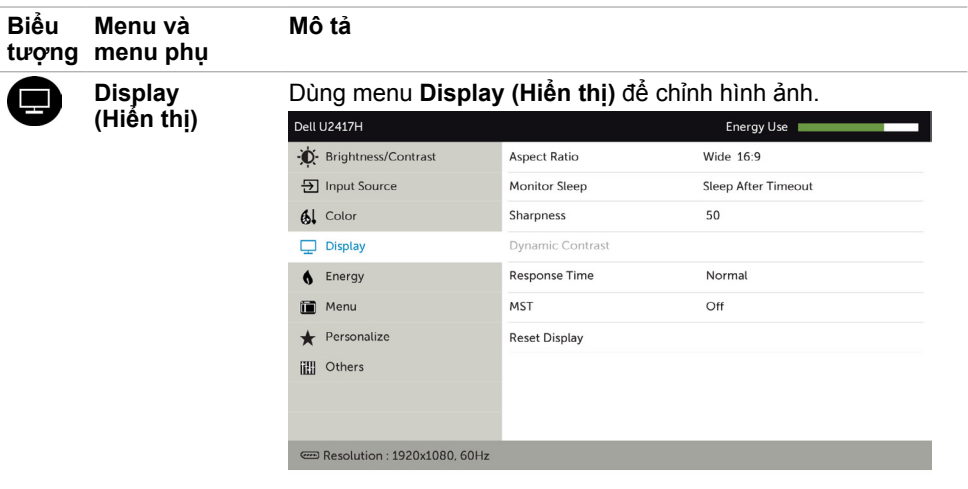

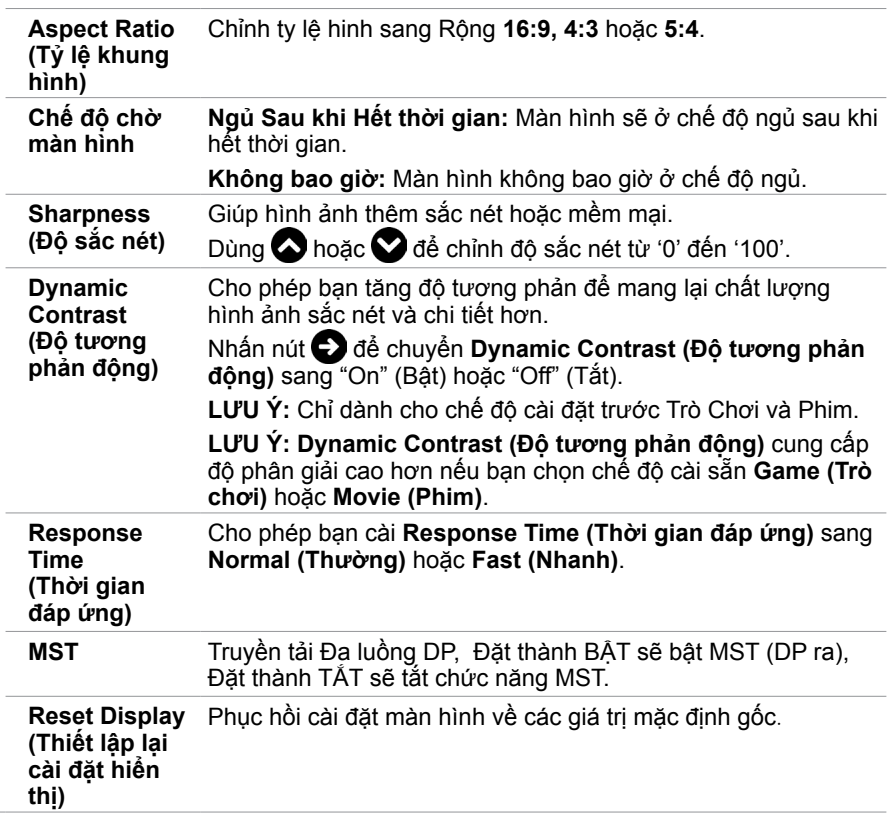

 $\left|\left|\right| \right| \times \left| \right| \rightarrow \left| \right| \times$ 

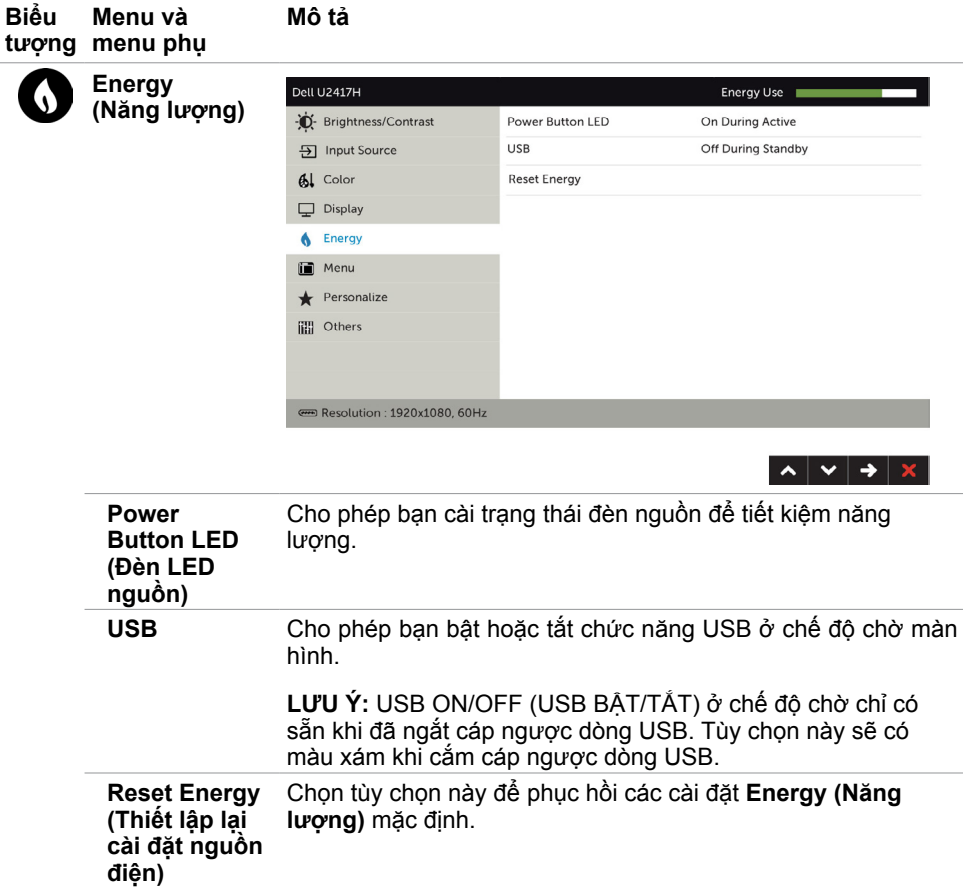

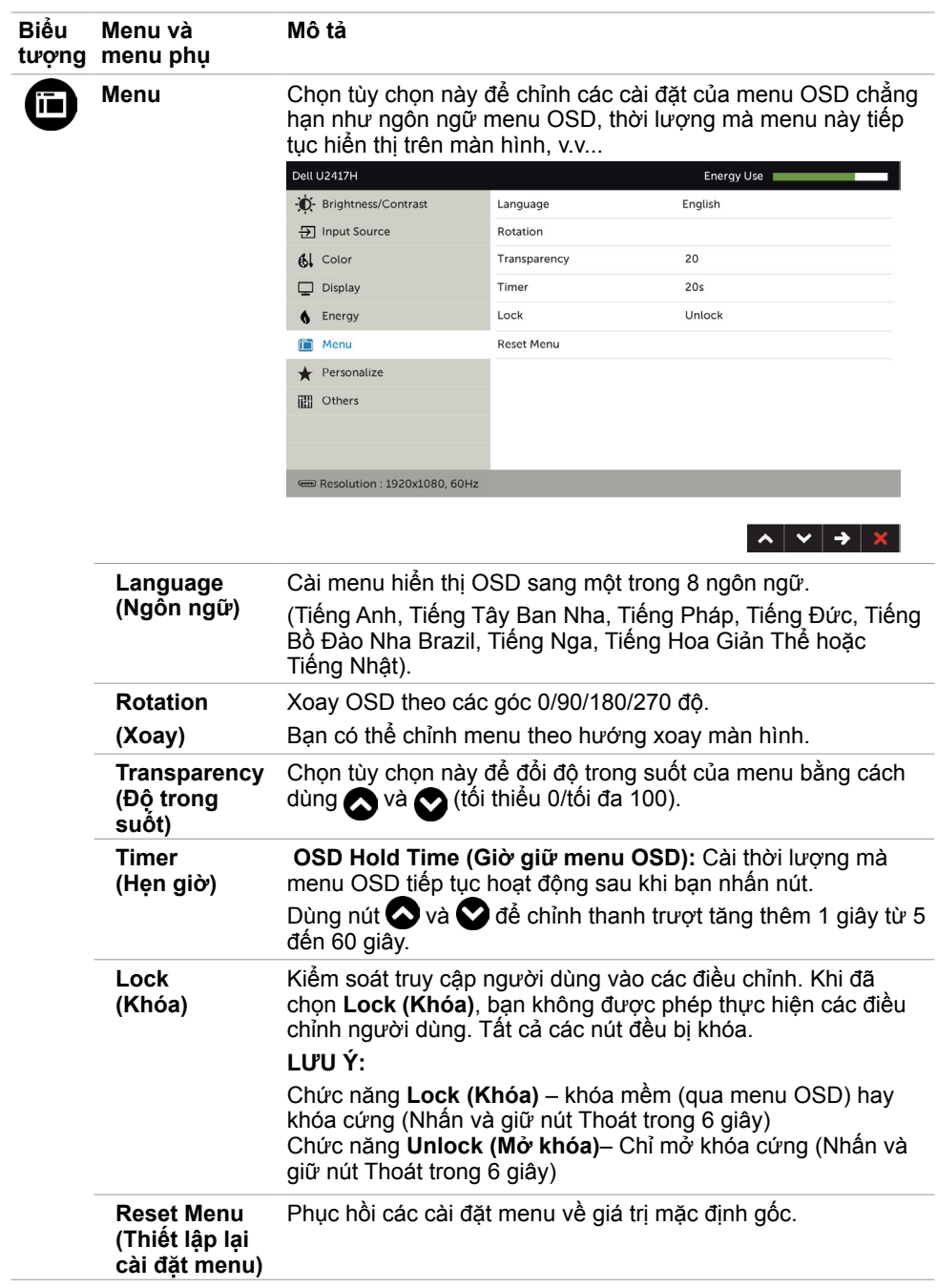

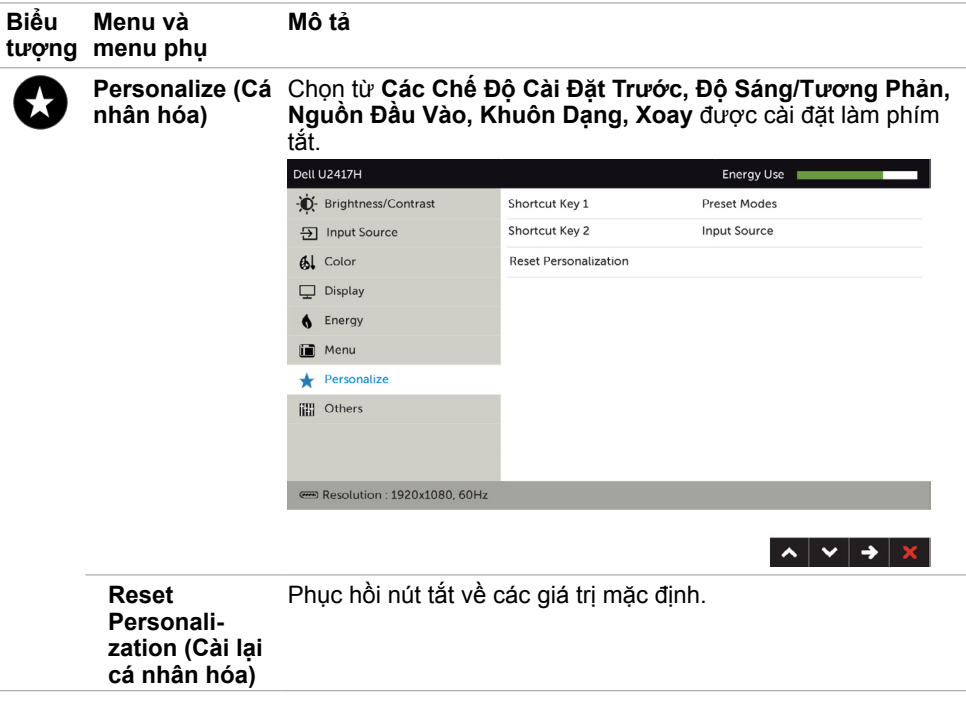

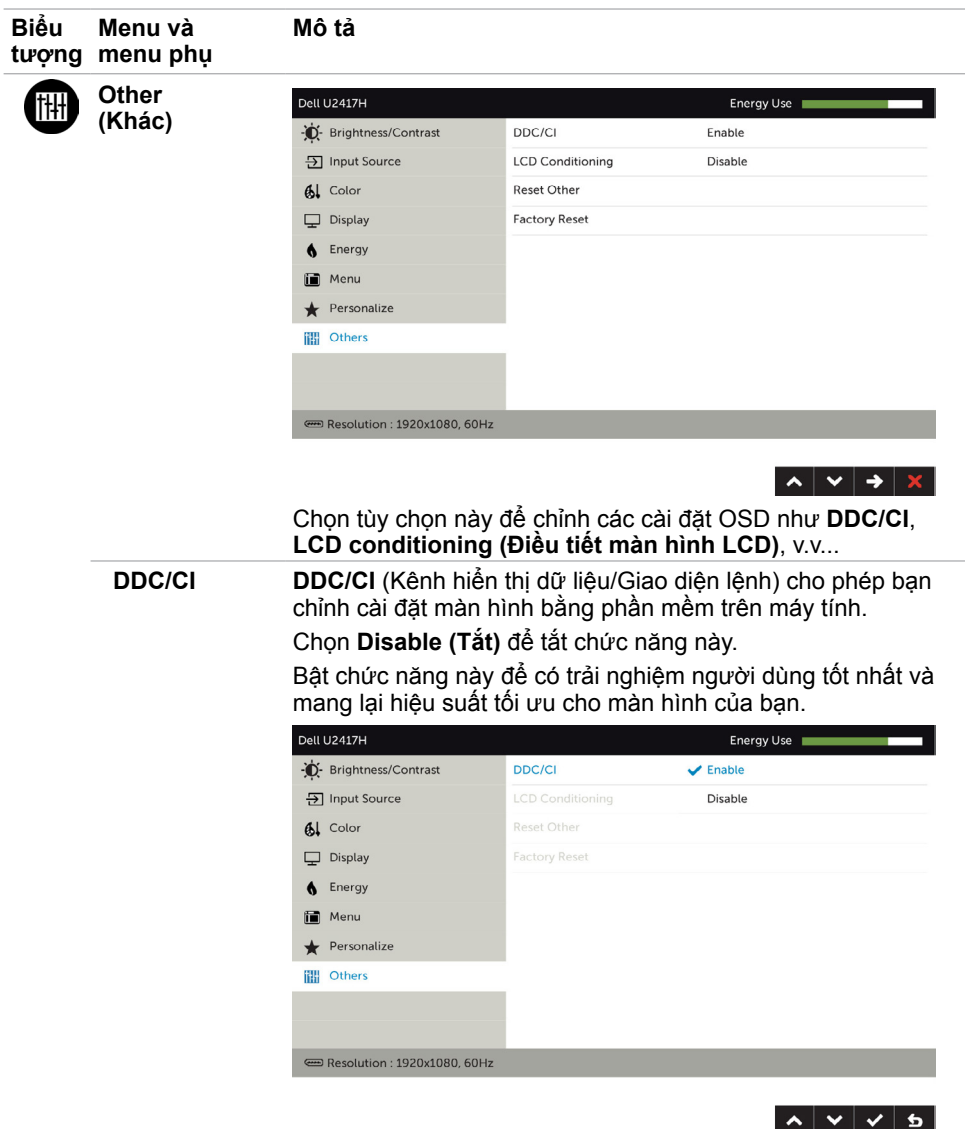

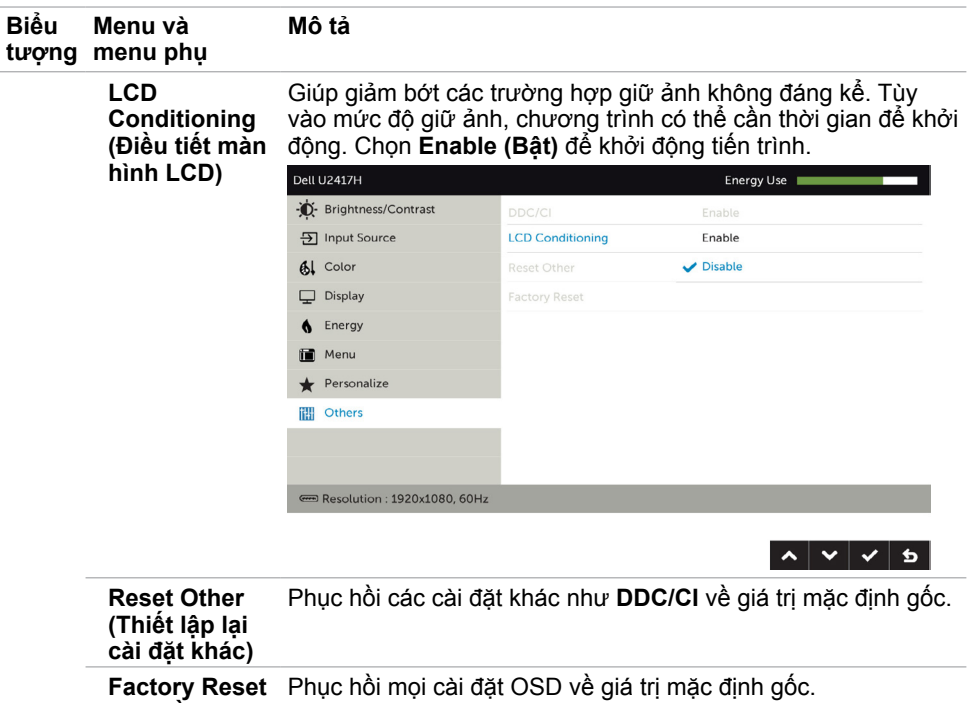

**(Cài về mặc định gốc)**

**LƯU Ý:** Màn hình này tích hợp tính năng tự động chỉnh độ sáng để bù vào tình trạng lão hóa đèn LED.

 **Sử dụng màn hình | 45**

### **Thông tin cảnh báo OSD**

Khi đã bật tính năng **Dynamic Contrast (Độ tương phản động)** (trong các chế độ cài sẵn: **Game (Trò chơi)** hoặc **Movie (Phim)**), tính năng chỉnh độ sáng thủ công sẽ bị tắt.

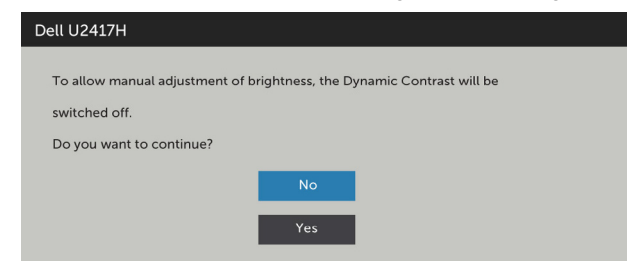

Khi màn hình không hỗ trợ chế độ phân giải cụ thể, bạn sẽ nhìn thấy thông báo sau:

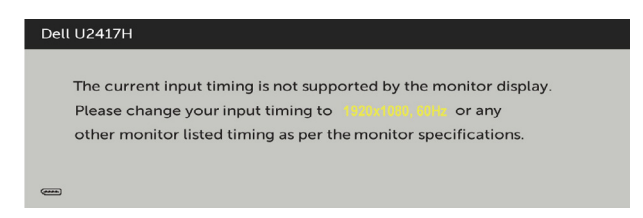

Điều này nghĩa là màn hình không thể đồng bộ với tín hiệu đang nhận được từ máy tính. Xem Thông số kỹ thuật màn hình để biết biên độ tần số Ngang và Dọc mà màn hình này hỗ trợ truyền phát. Chế độ khuyên dùng là 1920 x 1080.

Bạn sẽ nhìn thấy thông báo sau đây trước khi tắt chức năng DDC/CI:

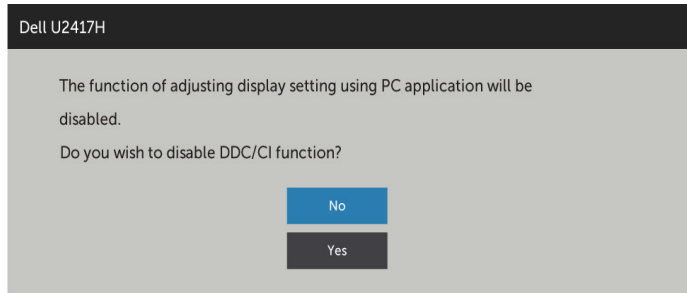

Khi màn hình vào chế độ **Power Save (Tiết kiệm điện)**, thông báo sau đây sẽ hiển thị:

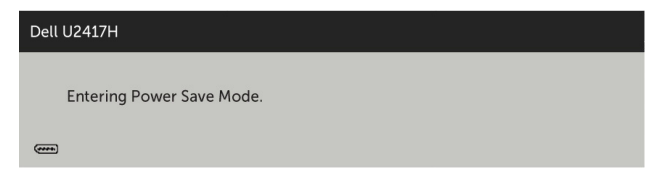

Kích hoạt máy tính và khởi động lại màn hình để truy cập menu OSD.

Nếu bạn nhấn bất kỳ nút nào trừ nút nguồn thì một trong các thông báo sau đây sẽ hiển thị tùy lưa chọn đầu vào:

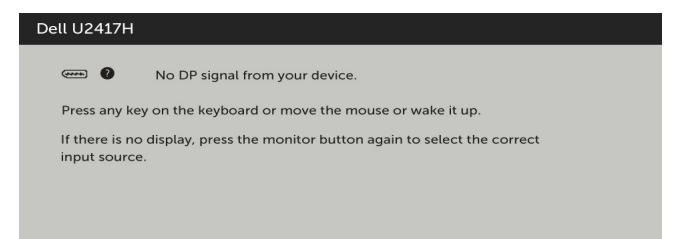

Nếu đã chọn đầu vào DP hoặc mDP hoặc HDMI/MHL và chưa kết nối cáp tương ứng, hộp thoại di động như minh họa dưới đây sẽ hiển thị.

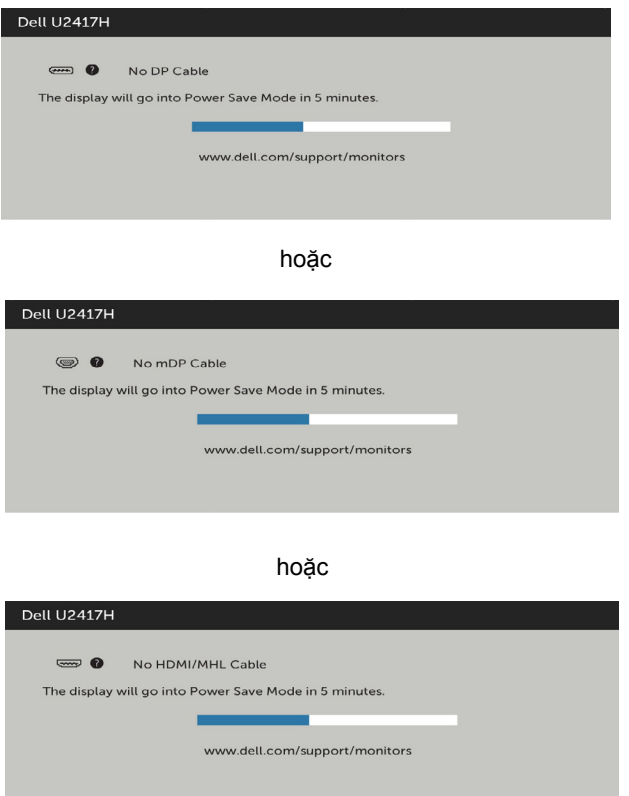

Xem Khắc phục sự cố để biết thêm thông tin.

#### <span id="page-47-0"></span>**CẢNH BÁO: Trước khi bắt đầu bất cứ quy trình nào ở phần này, hãy tuân thủ Hướng dẫn an toàn.**

# **Tự kiểm tra**

Màn hình cung cấp chức năng tự kiểm tra cho phép bạn kiểm tra xem màn hình có đang hoạt động đúng cách hay không. Nếu màn hình và máy tính của bạn được kết nối đúng cách nhưng màn hình vẫn tối, hãy chạy tùy chọn tự kiểm tra màn hình bằng cách thực hiện theo các bước sau:

- **1** Tắt máy tính lẫn màn hình.
- **2** Rút cáp video ra khỏi mặt sau máy tính. Để đảm bảo sử dụng thao tác Tự kiểm tra đúng cách, hãy rút tất cả các cáp kỹ thuật số và tương tự ra khỏi mặt sau máy tính.
- **3** Bật màn hình.

Hộp thoại di động sẽ hiển thị trên màn hình (trên phông nền đen) nếu màn hình không thể nhận tín hiệu video nhưng vẫn hoạt động đúng cách. Khi ở chế độ tự kiểm tra, đèn LED nguồn sẽ vẫn có màu trắng. Ngoài ra, tùy theo đầu vào đã chọn, một trong các hộp thoại liệt kê dưới đây sẽ liên tục cuộn qua màn hình.

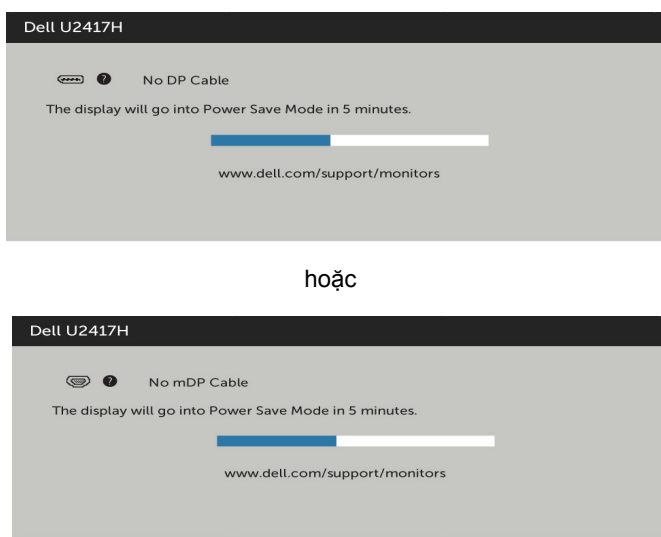

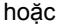

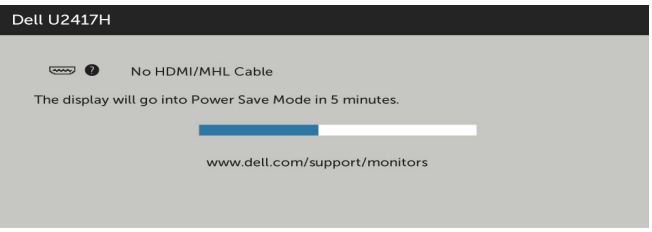

- **4** Hộp thoại này cũng hiển thị trong khi thao tác hệ thống bình thường nếu cáp video bị ngắt kết nối hoặc bị hỏng.
- **5** Tắt màn hình và kết nối lại cáp video; sau đó bật máy tính lẫn màn hình.

Nếu màn hình vẫn trống sau khi áp dụng quy trình trên, hãy kiểm tra bộ điều khiển video và máy tính vì màn hình của bạn đang hoạt động đúng cách.

# <span id="page-49-0"></span>**Chẩn đoán tích hợp**

Màn hình của bạn có công cụ chẩn đoán tích hợp giúp bạn xác định xem hoạt động bất thường của màn hình mà bạn đang gặp phải có phải là sự cố vốn có của màn hình hay của máy tính và card video.

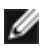

**LƯU Ý:** Bạn chỉ có thể chạy công cụ chẩn đoán tích hợp khi rút cáp video và màn hình đang ở chế độ tự kiểm tra.

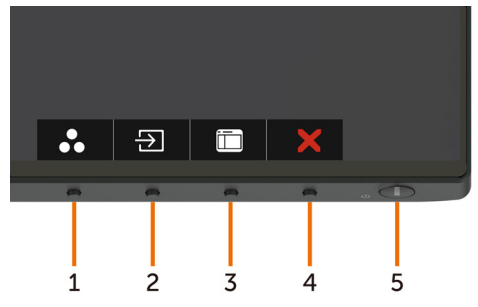

Để chạy chế độ chẩn đoán tích hợp:

- **1** Đảm bảo màn hình sạch sẽ (không có bụi bám trên bề mặt).
- **2** Rút (các) cáp video ra khỏi mặt sau máy tính hoặc màn hình. Màn hình lúc này chuyển sang chế độ tự kiểm tra.
- **3** Nhấn và giữ Nút 1 trong 5 giây. Màn hình màu xám sẽ hiển thị.
- **4** Kiểm tra kỹ màn hình để phát hiện các bất thường.
- **5** Nhấn lại **Nút 1** ở mặt trước. Màn hình sẽ chuyển sang màu đỏ.
- **6** Kiểm tra màn hình để phát hiện mọi bất thường.
- **7** Lặp lại bước 5 và 6 để kiểm tra hiển thị trong các màn hình văn bản lục, lam, đen và trắng.

Quy trình kiểm tra hoàn tất khi màn hình văn bản hiển thị. Để thoát, nhấn lại **Nút 1**. Nếu không phát hiện bất cứ bất thường nào đối với màn hình sau khi sử dụng công cụ chẩn đoán tích hợp thì màn hình đang hoạt động đúng cách. Kiểm tra card video và máy tính.

# <span id="page-50-0"></span>**Các sự cố thường gặp**

Bảng sau đây cung cấp thông tin chung về các sự cố màn hình thường gặp mà bạn có thể gặp phải và các giải pháp khả thi:

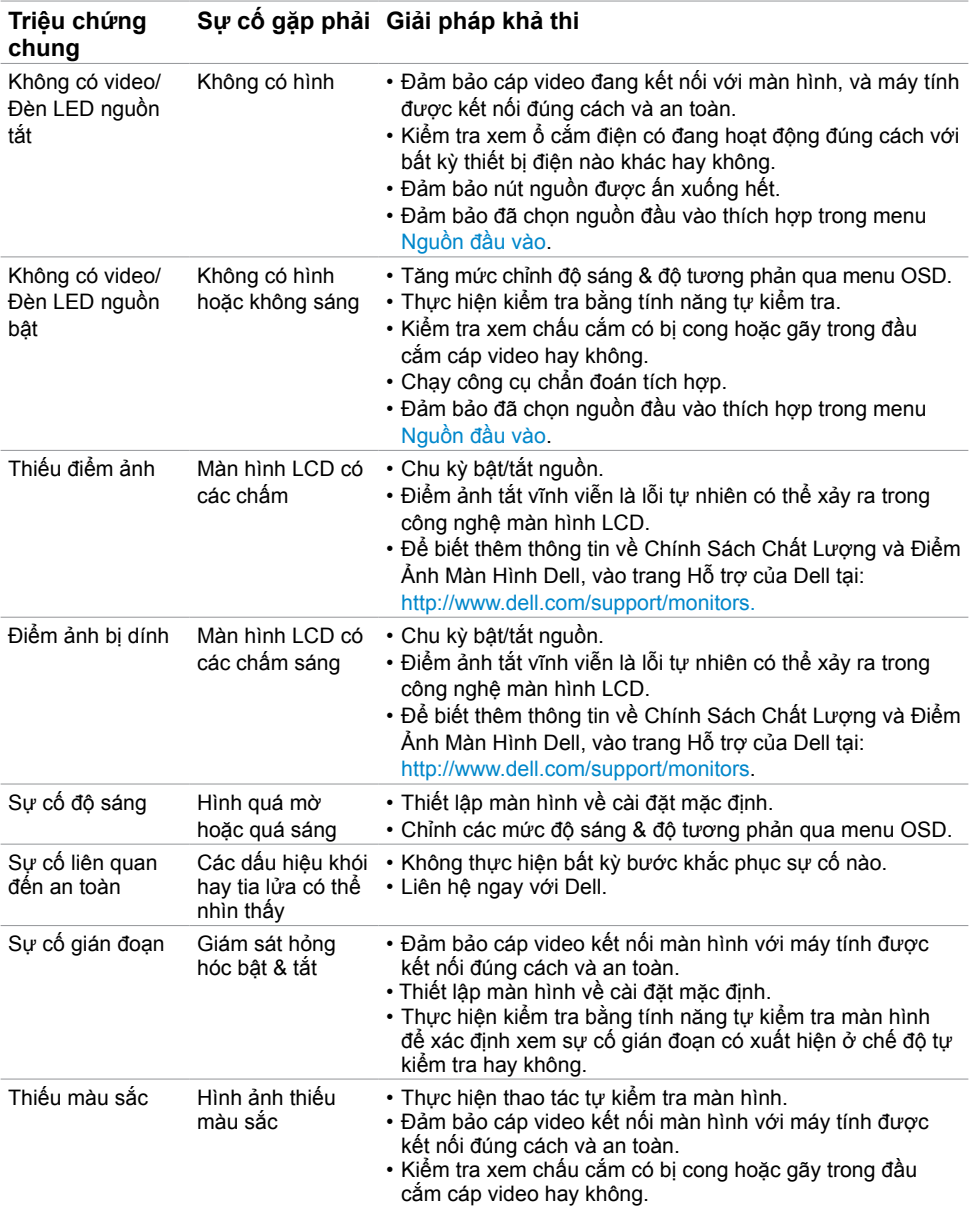

<span id="page-51-0"></span>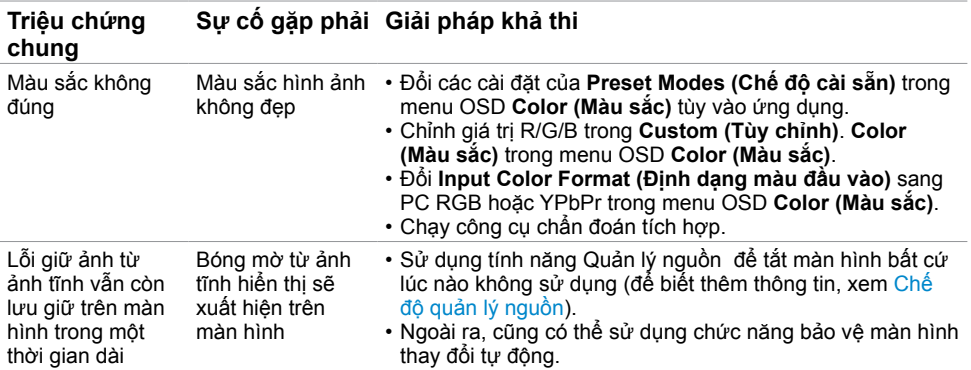

# <span id="page-51-1"></span>**Sự cố liên quan đến sản phẩm**

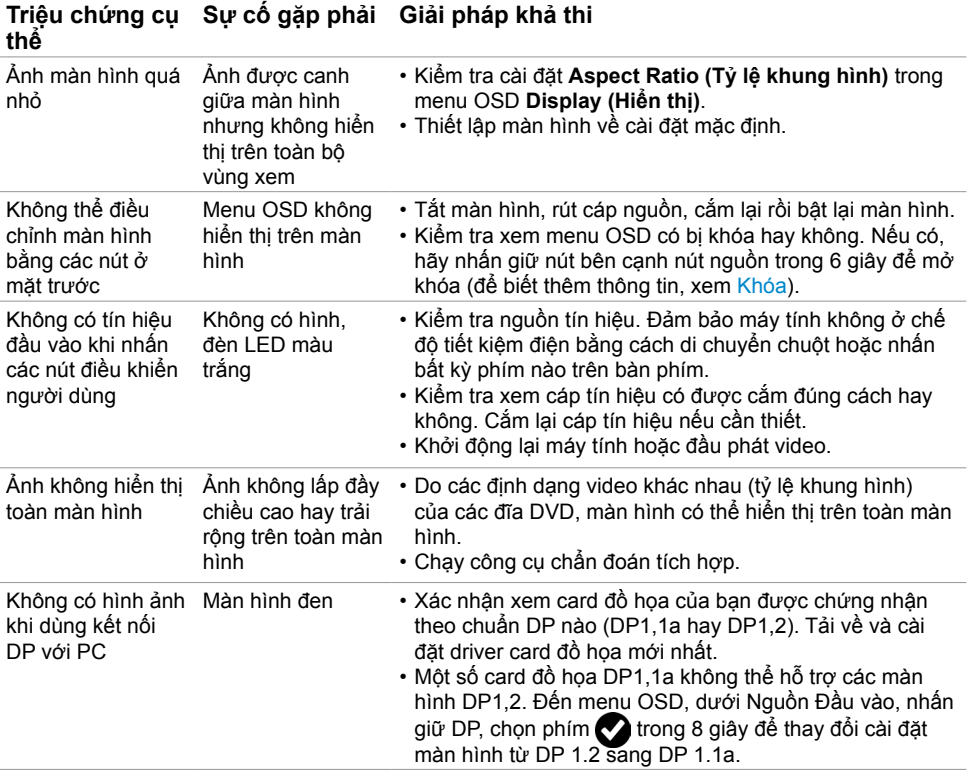

# <span id="page-52-1"></span><span id="page-52-0"></span>**Sự cố liên quan đến Liên Kết Di Động Độ Nét Cao (MHL)**

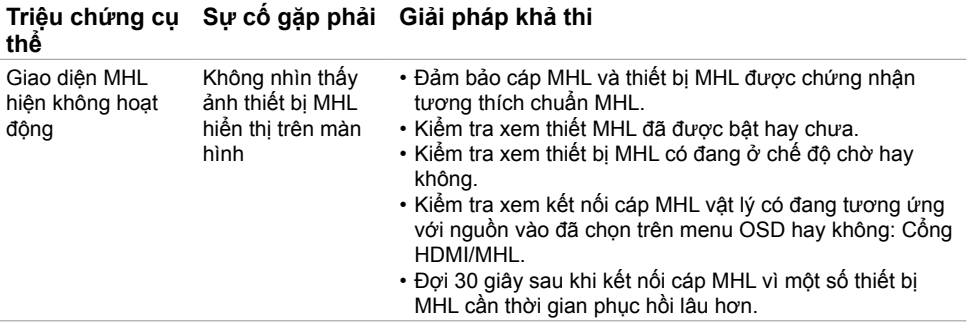

## <span id="page-53-0"></span>**Hướng dẫn an toàn**

Đối với màn hình có mặt vát bóng láng, người dùng nên cân nhắc đến việc lắp đặt màn hình vì mặt vát có thể gây ra phản ứng nhiễu loạn từ các bề mặt sáng và ánh sáng xung quanh.

**CẢNH BÁO: Sử dụng các nút điều khiển, các điều chỉnh hoặc quy trình khác ngoài các hướng dẫn nêu trong tài liệu này có thể dẫn đến giật điện, các nguy cơ về điện và/hoặc nguy hiểm về máy móc.**

Để biết thông tin về hướng dẫn an toàn, hãy xem Thông tin An toàn, Môi trường và Quy định (SERI).

# **Thông báo FCC (Chỉ áp dụng ở Mỹ) và Thông tin quy định khác**

Để biết các thông báo FCC và thông tin quy định khác, hãy vào trang web tuân thủ quy định tại [www.dell.com/regulatory\\_compliance.](http://www.dell.com/regulatory_compliance)

## **Liên hệ với Dell**

LƯU Ý: Nếu không có bất kỳ kết nối internet nào đang hoạt động, bạn có thể tìm thấy thông tin liên hệ trên hóa đơn mua hàng, phiếu giao hàng, tờ rơi quảng cáo hoặc catalog sản phẩm Dell.

Dell cung cấp nhiều tùy chọn dịch vụ và hỗ trợ qua mạng và qua điện thoại. Khả năng có sẵn dịch vụ sẽ khác nhau ở mỗi quốc gia và sản phẩm, một số dịch vụ có thể không có sẵn tại khu vực của bạn.

#### **Để tải nội dung hỗ trợ màn hình trực tuyến:**

Vào trang web [www.dell.com/support/monitors.](http://www.dell.com/support/monitors)

#### **Để liên hệ với Dell về các vấn đề bán hàng, hỗ trợ kỹ thuật hoặc dịch vụ khách hàng:**

- **1** Truy cập [www.dell.com/support.](http://www.dell.com/support)
- **2** Xác minh quốc gia hoặc khu vực của bạn trong menu Choose A Country/Region (Chọn một quốc gia/khu vực) sổ xuống ở góc trái phía trên trang web.
- **3** Nhấp **Contact Us (Liên hệ)** gần mục quốc gia sổ xuống.
- **4** Chọn liên kết dịch vụ hoặc hỗ trợ thích hợp tùy theo nhu cầu của bạn.
- **5** Chọn cách thức liên hệ với Dell thuận tiện cho bạn.

# <span id="page-54-0"></span>**Cài đặt màn hình**

### **Cài độ phân giải màn hình sang 1920 x 1080 (tối đa)**

Để đạt hiệu suất tối ưu, cài độ phân giải màn hình sang 1920 x 1080 pixel bằng cách thực hiện các bước sau:

#### **Trong Windows Vista, Windows 7, Windows 8 hoặc Windows 8.1:**

- **1** Đối với Windows 8 hoặc Windows 8.1, chọn biểu tượng Desktop (Màn hình nền) để chuyển sang màn hình nền cổ điển.
- **2** Nhấp chuột phải vào màn hình nền và nhấp **Screen Resolution (Độ phân giải màn hình)**.
- **3** Nhấp vào danh sách Độ phân giải màn hình sổ xuống và chọn 1920 x 1080.
- **4** Nhấp **OK**.

#### **Trong Windows 10:**

- **1** Nhấp phải vào màn hình nền máy vi tính và nhấp **Display settings**.
- **2** Nhấp vào **Advanced display settings**.
- **3** Nhấp vào danh sách Độ phân giải thả xuống và chọn 1920 x 1080.
- **4** Nhấp vào **Apply**.

Nếu không nhìn thấy đô phân giải khuyên dùng như một tùy chọn thì bạn có thể cần cập nhật driver đồ họa. Hãy chọn tình huống dưới đây mô tả tốt nhất về hệ thống máy tính bạn đang sử dụng và thực hiện theo các hướng dẫn có sẵn.

### **Máy tính Dell**

- **1** Truy cập [www.dell.com/support](http://www.dell.com/support), nhập thẻ dịch vụ của bạn và tải về driver mới nhất cho card đồ họa.
- **2** Sau khi cài đặt driver cho card đồ họa, thử cài lại độ phân giải sang 1920 x 1080.

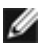

**LƯU Ý:** Nếu bạn không thể cài độ phân giải sang 1920 x 1080, vui lòng liên hệ với Dell để hỏi thông tin về card đồ họa có hỗ trợ các độ phân giải này.<br>Dell để hỏi thông tin về card đồ họa có hỗ trợ các độ phân giải này.

### **Máy tính không phải của Dell**

#### **Trong Windows Vista, Windows 7, Windows 8 hoặc Windows 8.1:**

- **1** Đối với Windows 8 hoặc Windows 8.1, chọn biểu tượng desktop (Màn hình nền) để chuyển sang màn hình nền cổ điển.
- **2** Nhấp chuột phải vào màn hình nền và nhấp **Personalization (Cá nhân hóa)**.
- **3** Nhấp **Change Display Settings (Đổi cài đặt màn hình)**.
- **4** Nhấp **Advanced Settings (Cài đặt nâng cao)**.
- **5** Xác định nhà cung cấp bộ điều khiển đồ họa của bạn từ phần mô tả ở phía trên cửa sổ (ví dụ: NVIDIA, ATI, Intel, v.v...).
- **6** Tham khảo trang web nhà cung cấp card đồ họa để cập nhật driver (ví dụ: <http://www.ATI.com> hoặc <http://www.NVIDIA.com>).
- **7** Sau khi cài đặt driver cho card đồ họa, thử cài lại độ phân giải sang **1920 x 1080**.

#### **Trong Windows 10:**

- **1** Nhấp phải vào màn hình nền máy vi tính và nhấp **Display settings**.
- **2** Nhấp vào **Advanced display settings**.
- **3** Nhấp vào **Display adapter properties**.
- **4** Xác định nhà cung cấp bộ điều khiển đồ họa của bạn từ phần mô tả ở phía trên cửa sổ (ví dụ: NVIDIA, ATI, Intel, v.v...).
- **5** Tham khảo trang web nhà cung cấp card đồ họa để cập nhật driver (ví dụ: <http://www.ATI.com> hoặc <http://www.NVIDIA.com>).
- **6** Sau khi cài đặt driver cho card đồ họa, thử cài lại độ phân giải sang **1920 x 1080**.

**LƯU Ý:** Nếu bạn không thể cài độ phân giải khuyên dùng, hãy liên hệ với nhà sản xuất máy tính hoặc cân nhắc mua card đồ họa có hỗ trợ độ phân giải video.

# <span id="page-56-0"></span>**Hướng dẫn bảo dưỡng**

### **Vệ sinh màn hình**

**CẢNH BÁO: Trước khi vệ sinh màn hình, hãy rút cáp nguồn màn hình khỏi ổ cắm điện.**

**CHÚ Ý: Đọc và thực hiện theo Hướng dẫn an toàn trước khi vệ sinh màn hình.**

Để thực hành tốt nhất, hãy thực hiện theo các hướng dẫn trong danh sách dưới đây khi mở thùng đựng, vệ sinh hoặc cầm nắm màn hình:

- Để vệ sinh màn hình khử tĩnh điện, thấm ướt sơ khăn mềm sạch bằng nước. Nếu có thể, hãy dùng giấy lụa hoặc dung dịch vệ sinh màn hình đặc biệt chuyên dùng cho lớp phủ khử tĩnh điện. Không sử dụng benzen, chất pha loãng, amoniac, dung dịch tẩy ăn mòn hoặc khí nén.
- Dùng khăn mềm hơi ẩm để lau sạch màn hình. Tránh sử dụng bất kỳ loại chất tẩy rửa nào vì một số chất tẩy rửa sẽ để lại lớp màng đục trên màn hình.
- Nếu bạn nhìn thấy chất bột trắng khi mở thùng đựng màn hình, hãy dùng khăn lau sạch.
- Cầm nắm màn hình cẩn thận vì màn hình màu tối có thể bị trầy xước và hiện ra các vết mòn trắng nhiều hơn màn hình màu sáng.
- Để giúp màn hình duy trì chất lượng hình ảnh tối ưu nhất, hãy sử dụng chế độ bảo vệ màn hình tự động thay đổi và tắt nguồn màn hình khi không sử dụng.